**4123305 การพัฒนาแอปพลิเคชันบนอุปกรณ์เคลื่อนที่**

# **Chapter 5** การสร้างแท็บบาร์ด้านล่างแอปพลิเคชัน และไฟล์แอปพลิเคชั่นสำหรับติดตั้ง

# **5.1** การสร้างแท็บบาร์ด้านล่างแอปพลิเคชัน

# ผลลัพธ์วันนี้

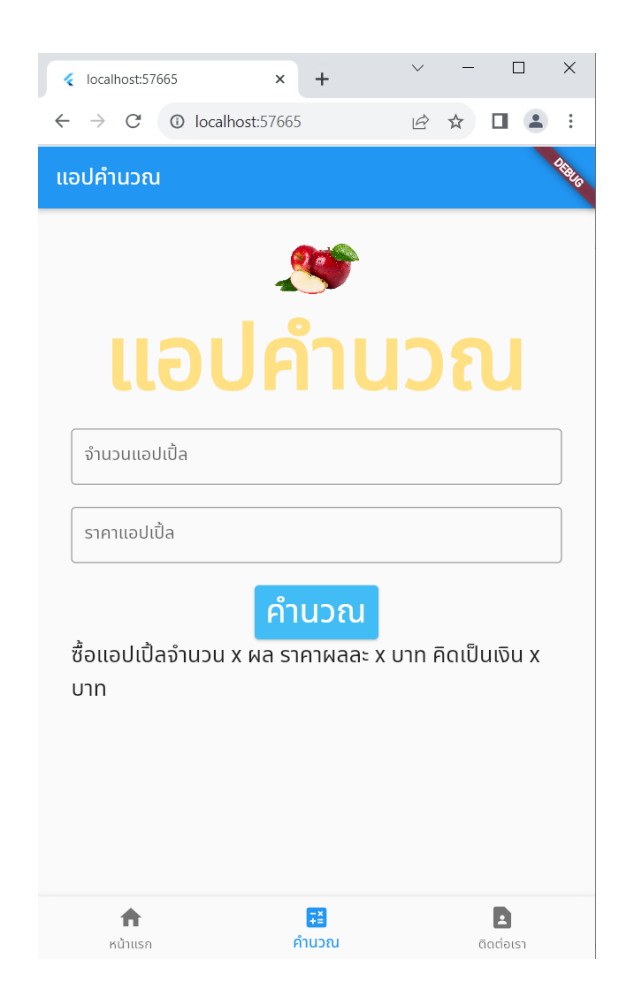

#### 1. การแยกแต ละหนา ่ ์<br>֖֧֖֧֖֧֞֟֝֟֩֓֝֟֩֓֓<u>֚</u><br>֖֝֟֩

#### 1. ไปที่ vscode >> คลิกขวา folder lib >> เลือก new folder >> สร้าง folder ตั้งชื่อ pages

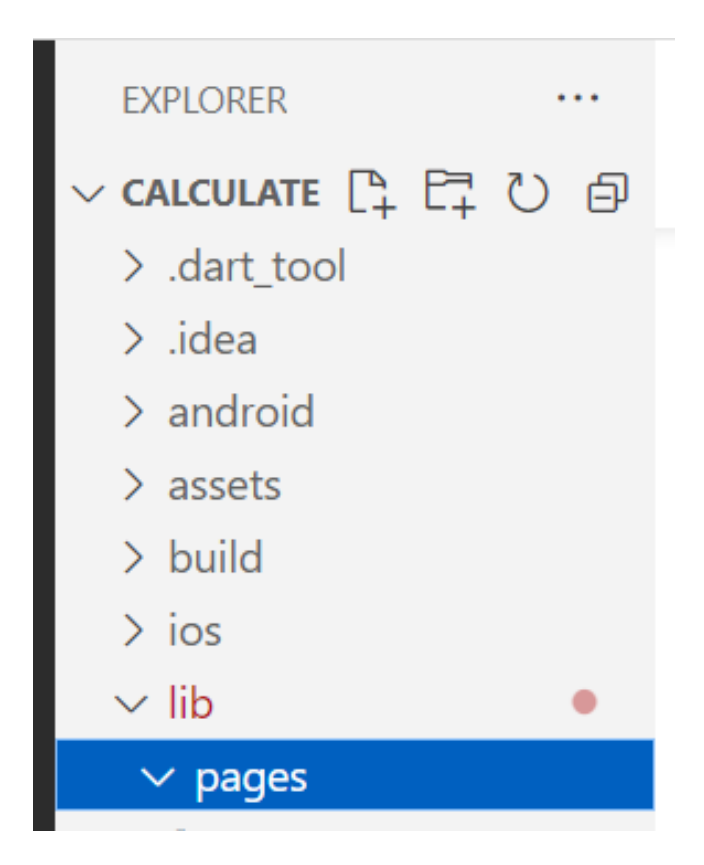

# 2.ใน folder pages สร้างไฟล์ 3 ไฟล์นี้ ได้แก่ cal.dart, contact.dart และ home.dart

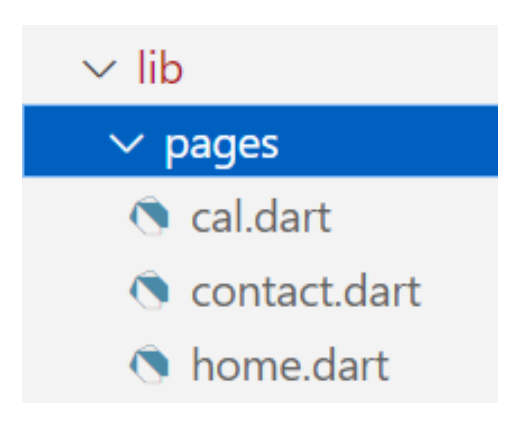

#### 3.เร ิ มท ี file cal.dart >> สร้าง class แบบ StatefulWidget ค้วยการพิมพ์ stf >> ตั้งชื่อว่า CalculatePage ่

```
\bigcirc main dart
                \bigcirc cal.dart
                           \bullet \bullet contact.dart
                                                 Chome.dart
lib > pages > \odot cal.dart > \mathcal{L}_{\mathcal{G}} CalculatePageState
        import 'package:flutter/material.dart';
    1
    \overline{2}class CalculatePage extends StatefulWidget {
    3
           const CalculatePage({super.key});
    4
    5
           @override
    6
          State<CalculatePage> createstate() \Rightarrow CalculatePageState();
    7
    8
    9
        class    CalculatePageState extends State<CalculatePage> {
  10
  11
           @override
           Widget build(BuildContext context) {
  12return const Placeholder();
  13
  14
  15
```
# 4.ใส ่ comment ที่ const CalculatePage({super.key});

```
O main.dart
                           \bullet Q contact.dart
               \bullet cal.dart
                                                 Chome.dart
lib > pages > \odot cal.dart > \mathcal{L} CalculatePage
        import 'package:flutter/material.dart';
   \mathbf{1}\overline{2}class CalculatePage extends StatefulWidget \left\{ \right.3
          //const CalculatePage({super.key});
   4
   5
          @override
   6
          State<CalculatePage> createState() => CalculatePageState();
   7
   8
   9
        class _CalculatePageState extends State<CalculatePage> {
  10
  11
          @override
          Widget build(BuildContext context) {
  12 \overline{ }return const Placeholder();
  13
  14
  15
```
# 5. ไปที่ cal.dart >> ไปที่ return ลบโค้ดตั้งแต่ const Placeholder() $\hat{a}$

```
\bigcirc main.dart
                                 Chome dart
                \bigcirc cal.dart
                                                 Contact.dart
lib > pages > \odot cal.dart > \mathcal{L} CalculatePageState > \odot build
        import 'package:flutter/material.dart';
    \mathbf 12
        class CalculatePage extends StatefulWidget {
    3
           //const CalculatePage({super.key});
    4
    5
           @override
    6
           State\text{-}CalculatePage\text{-}createState() \Rightarrow CalculatePage();
    7
   8
   9
  10
        class CalculatePageState extends State<CalculatePage> {
         Moverride
  11
           Widget build(BuildContext context) {
  12 \overline{ }return const Placeholder();
  13
           \overline{\mathcal{E}}14
  15
```
#### $6.$ ไปที่ไฟล์ main.dart >> cut โค้ดส่วน ListView( จนสิ้นสุด ); ่<br>.<br>.  $\overline{\mathbf{S}}$

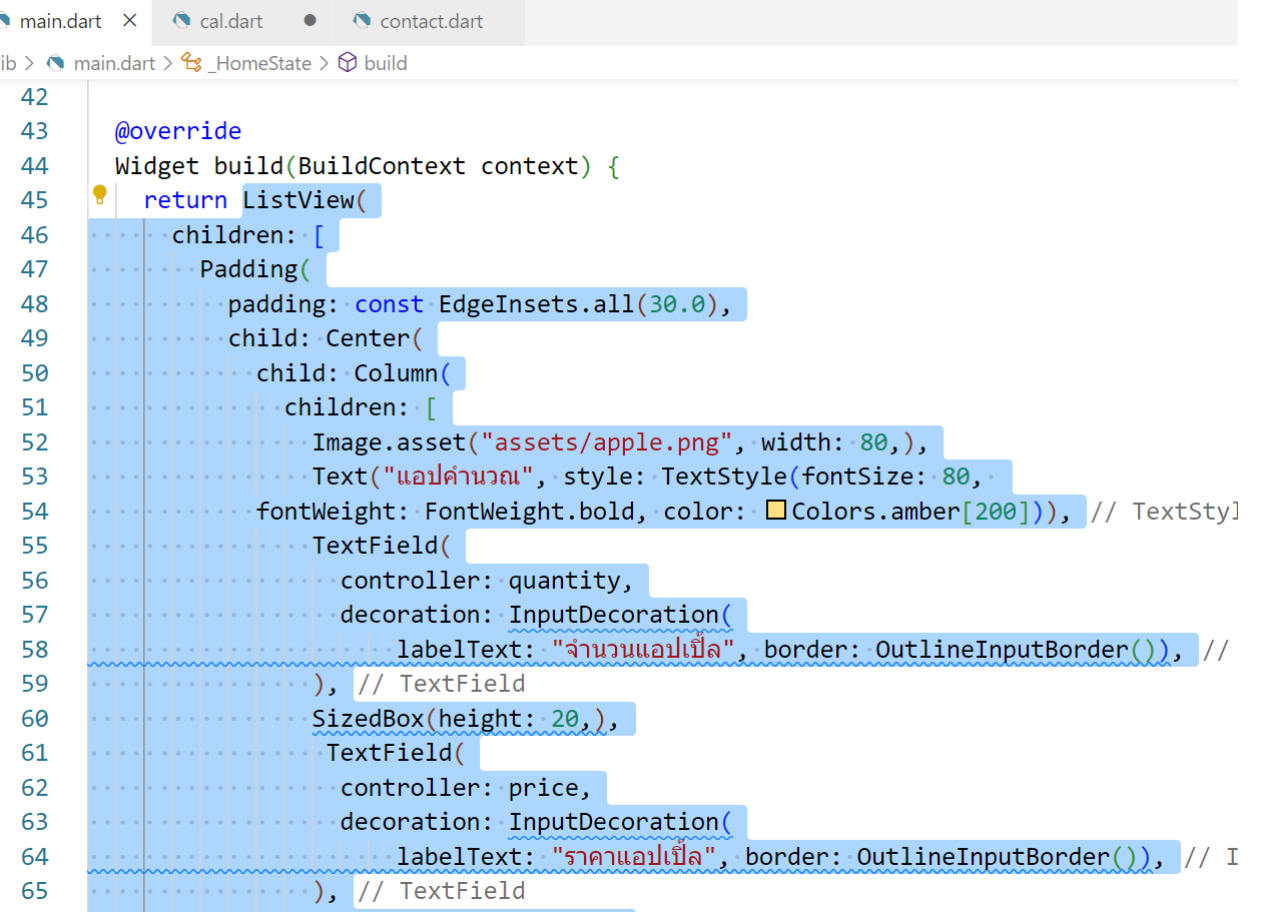

### 7. ไปที่ cal.dart >> นำโค้ดที่ตัดมาวางต่อ return

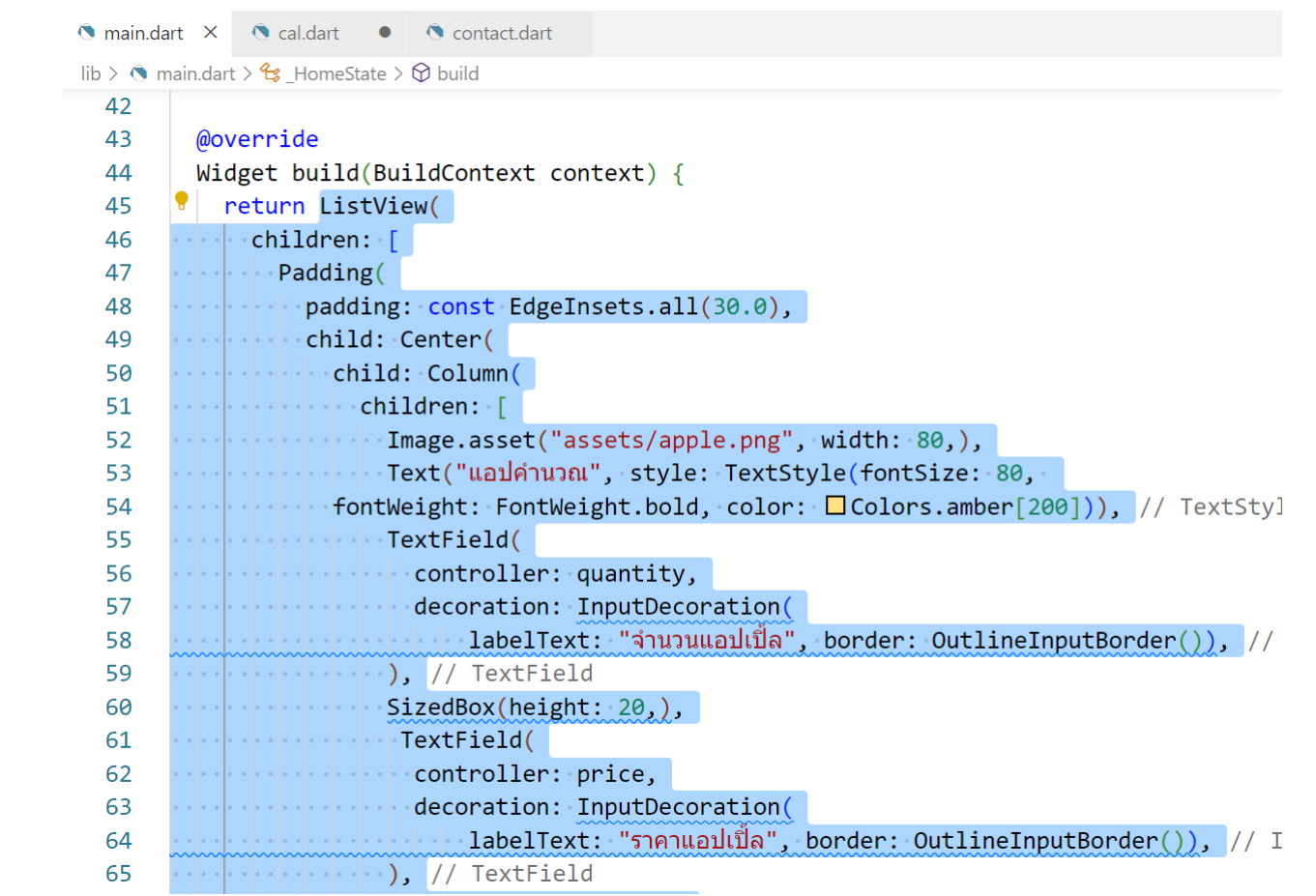

#### $8.$ จะเห็นว่ายัง  $error >>$  จากนั้น  $cut$  โค้ดส่วนที่เหลือ ใน ่ ่ ่ main.dart ดังรูป

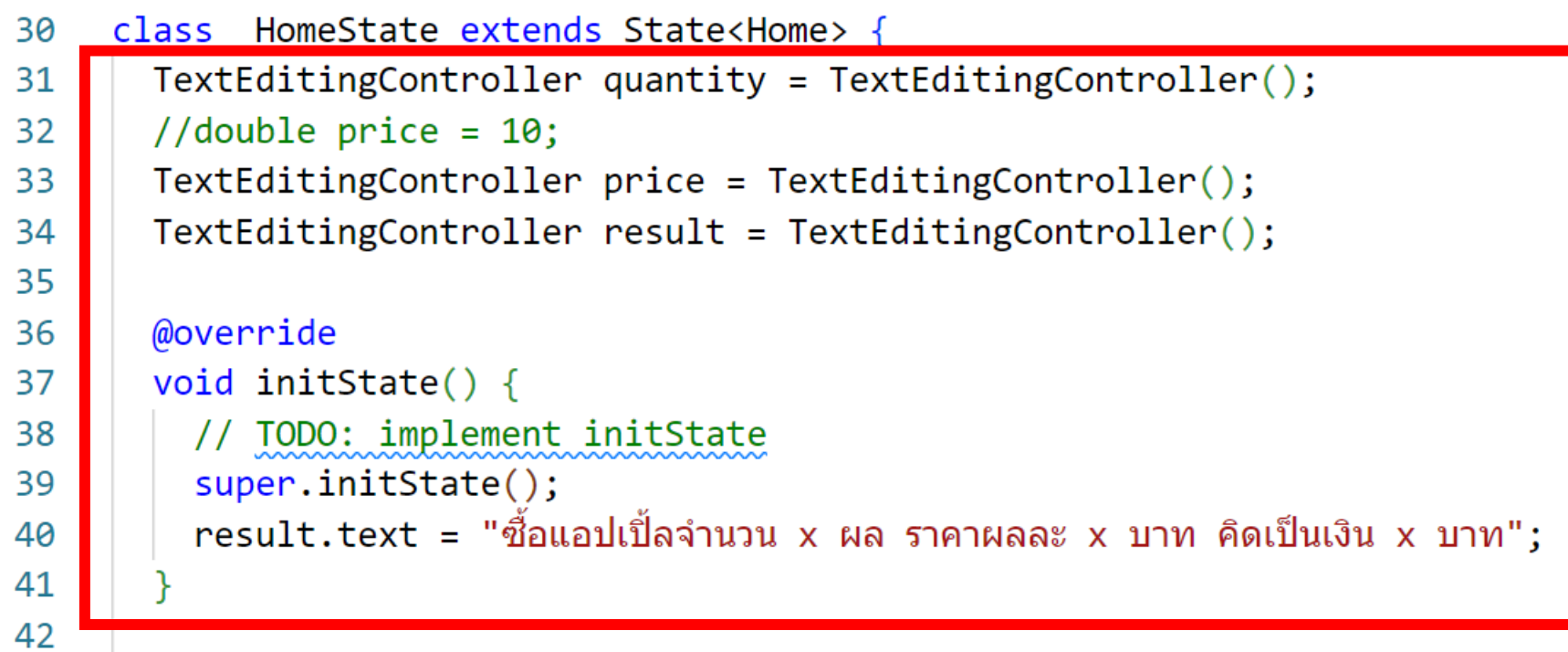

# 9.นำไปใส่ที่ cal.dart ใต้ { ดังรูป และกดปุ่มบันทึก

```
● main.dart 2 ● ● cal.dart ● ● ● home.dart
                                           Contact.dart
lib > pages > \odot cal.dart > \frac{4}{3} CalculatePageState
       import 'package:flutter/material.dart';
   1
   \overline{2}class CalculatePage extends StatefulWidget {
   \overline{3}//const CalculatePage({super.key});
   4
   5
         @override
   6
         State<CalculatePage> createState() => _CalculatePageState();
   \overline{7}8
   9
       class CalculatePageState extends State<CalculatePage> {
  10
         TextEditingController quantity = TextEditingController();
  11
         //double price = 10;
  12
         TextEditingController price = TextEditingController();
  13
         TextEditingController result = TextEditingController();
  14
 15
         @override
  16
         void initState() {
  17
  18
           // TODO: implement initState
           super.initState();
  19
           result.text = "ซื้อแอปเปิ้ลจำนวน x ผล ราคาผลละ x บาท คิดเป็นเงิน x บาท";
  20
  21
  22
         @override
  23
  24
         Widget build(BuildContext context) {
```
### 10.ที main.dart ลบโค้ด ส่วน class home และ class HomeState กึ่ง

<u>● main.dart 2 ● ● ● cal.dart ● ● ● home.dart</u> Contact.dart  $\mathsf{lib} \geq \mathsf{Q}$  main.dart  $\geq \dots$ 20 21 22 class Home extends StatefulWidget { 23 24 const Home({super.key}); 25 26 **@override** State<Home> createState() => HomeState(); 27 28 29 class HomeState extends State<Home> { 30 TextEditingController quantity = TextEditingController(); 31 //double price =  $10$ ; 32 TextEditingController price = TextEditingController(); 33 34 TextEditingController result = TextEditingController(); 35 @override 36 void initState() { 37  $\frac{1}{2}$  // TODO: implement initState 38  $\Box$  super.initState(); 39 ี · result.text = "ซื้อแอปเปิ้ลจำนวน x ผล ราคาผลละ x บาท คิดเป็นเงิน x บาท"; 40 41 42 **@override** 43

# $11.\overline{\textrm{au}}$ โค้ด Home() ตรง<br>body: ทิ้ง

```
● main.dart 1 ● ● ● cal.dart
                           \bullet \bullet home.dart
                                               C contact.dart
lib > \bigcirc main.dart > \mathcal{L} MyApp > \bigcirc build
   \overline{2}Run | Debug | Profile
        void main(List<String> args) {
   3
          runApp(MyApp());
   4
   5
   6
        class MyApp extends StatelessWidget {
   7
          const MyApp({super.key});
   8
   9
  10
          @override
  11
          Widget build(BuildContext context) {
  12return MaterialApp(
  13
               home: Scaffold(
  14
                 appBar: AppBar(
                    title: Text("แอปคำนวณ"),
  15
  16
                  ), // AppBarbody: Home(),
  17
  18
                   // Scaffold
             ); // MaterialApp
  19
  20
  21
```
#### 12.ไปที่ file home.dart >> สร้าง class แบบ StatefulWidget ด้วยการพิมพ์ stf >> ตั้งชื่อว่า HomePage >> ่<br>:<br>: และ // const HomePage({super.key}); เหมือนเดิม

```
Q cal.dart
C main.dart 1
                          \bullet C home.dart \bullet C contact.dart
lib > pages > \bullet home.dart > \frac{4}{5} HomePage
        import 'package:flutter/material.dart';
   1
   \overline{2}class HomePage extends StatefulWidget {
   3
          //const HomePage({super.key});
   4
   5
          @override
   6
          State<HomePage> createState() => _MHomePageState();
   7
   8
   9
        class HomePageState extends State<HomePage> {
  10
          @override
  11
          Widget build(BuildContext context) {
  12
            return const Placeholder();
  13
  14
  15
```
### 13.แก้โค้ด const Placeholder(); ให้เป็นโค้ด ดังในกรอบ แดง และกดปุ่ มบันทึก

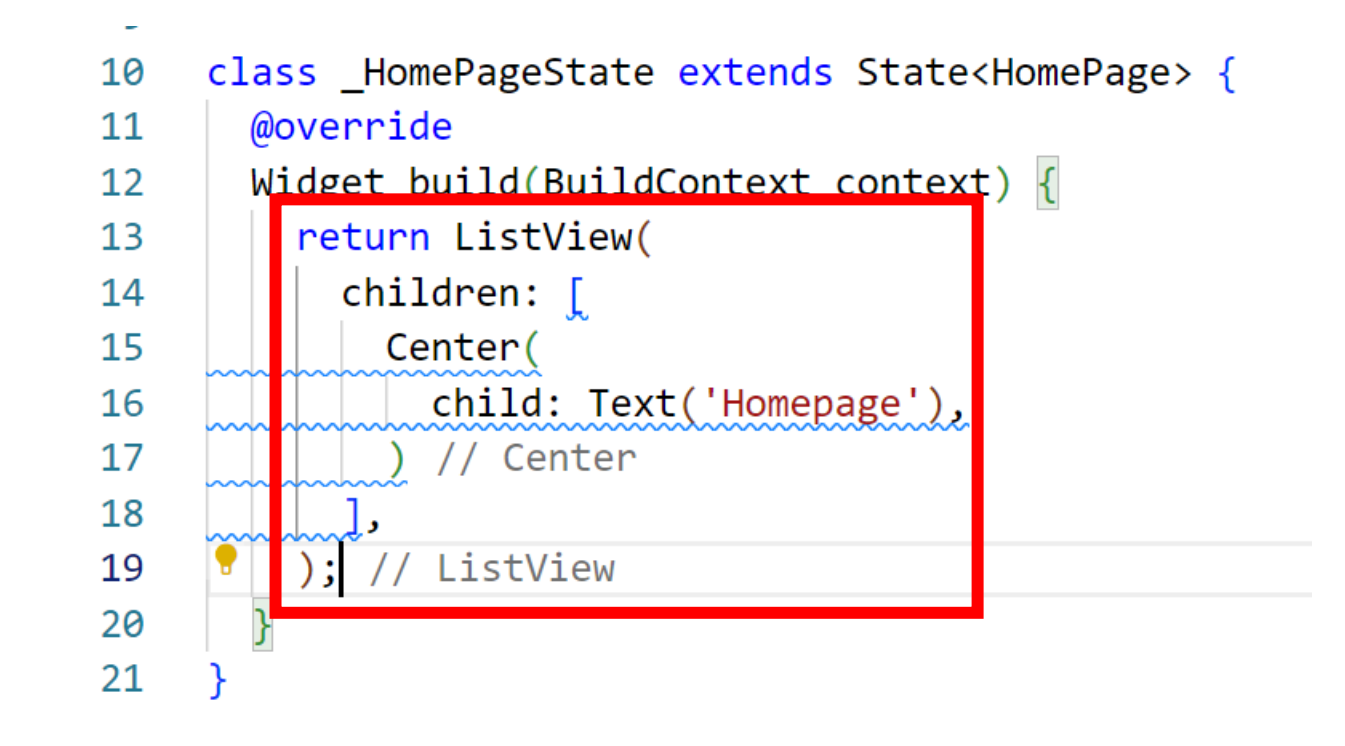

```
14.ไปที่ file contact.dart >> สร้าง class แบบ 
StatefulWidget ด้วยการพิมพ์ stf >> ตั้งชื่อว่า ContactPage
                                       ่
และ // const HomePage({super.key}); เหมือนเดิม
```

```
O main dart 1 \times O cal.dart C O home dart C O contact dart C
lib > pages > \bigcirc contact.dart > \mathcal{L}_3 ContactPageState > \bigcirc build
        import 'package:flutter/material.dart';
    1
   2
        class ContactPage extends StatefulWidget {
   3
          //const ContactPage({super.key});
   4
    5
          @override
   6
          State<ContactPage> createState() => _{\text{contactPageState}}();
   8
   9
  10
        class _ContactPageState extends State<ContactPage> {
  11
          @override
          Widget build(BuildContext context) \left\{ \right\}12
             return const Placeholder();
  13
  14
  15
```
#### 15.แก้โค้ด const Placeholder(); ให้เป็นโค้ดดังในกรอบ แดง และกดปุ่ มบันทึก

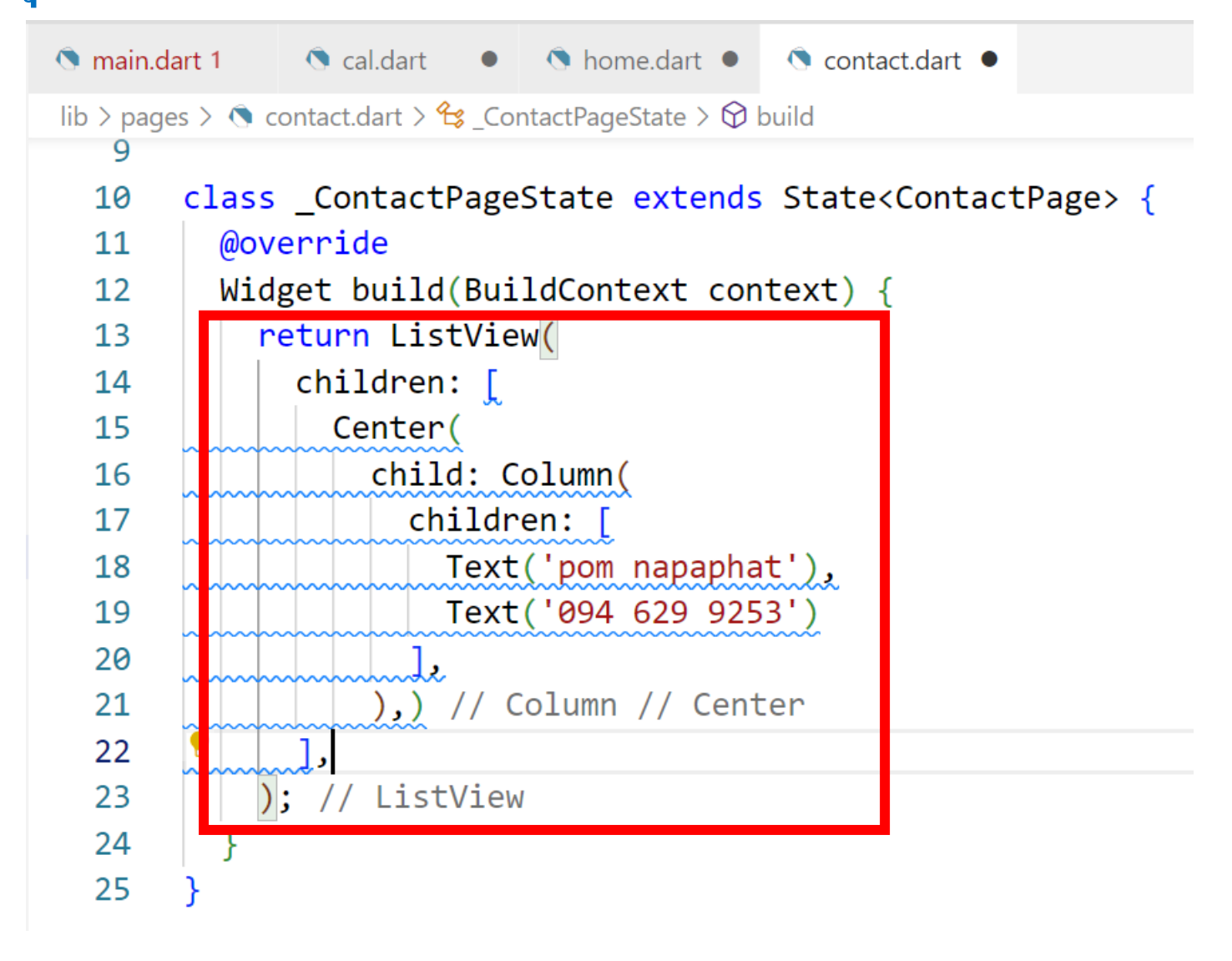

# 2. การสร้างแท็บบาร์ด้านล่างแอป

#### 1.ไปที่ file main.dart >> สร้าง class แบบ StatefulWidget ค้วยการพิมพ์ stf >> ตั้งชื่อว่า MainPage และ // ที่ const ่<br>:<br>: MainPage({super.key}); เหมือนเดิม ดังรูป

```
Condition of Comme dart Condition Condition Condition Condition Condition Condition Condition Condition Condition Condition Condition Condition Condition Condition Condition Condition Condition Condition Condition Conditi
\bigcirc main dart 1 \bigcirc\mathsf{lib} \geq \mathsf{Q} main.dart \geq \mathsf{Q} MainPage
   21
   22class MainPage extends StatefulWidget {
   23
            //const MainPage({super.key});
   24
   25
   26
            @override
            State<MainPage> createState() => MainPageState();
   27
  28
   29
         class MainPageState extends State<MainPage>
   30
   31
               with SingleTickerProviderStateMixin {
            late AnimationController controller;
   3233
   34
            @override
   35
            void initState() {
               super.initState();
   36
               controller = AnimalionController(vsync: this);37
   38
   39
   40
            @override
            void dispose() {
   41
   42
               _controller.dispose();
               super.dispose();
   43
   44
```
# 2. ไปที่ class MyApp ตัดโก้ดตั้งแต่ Scaffold จนถึงสิ้นสุด Scaffold ตามรูป

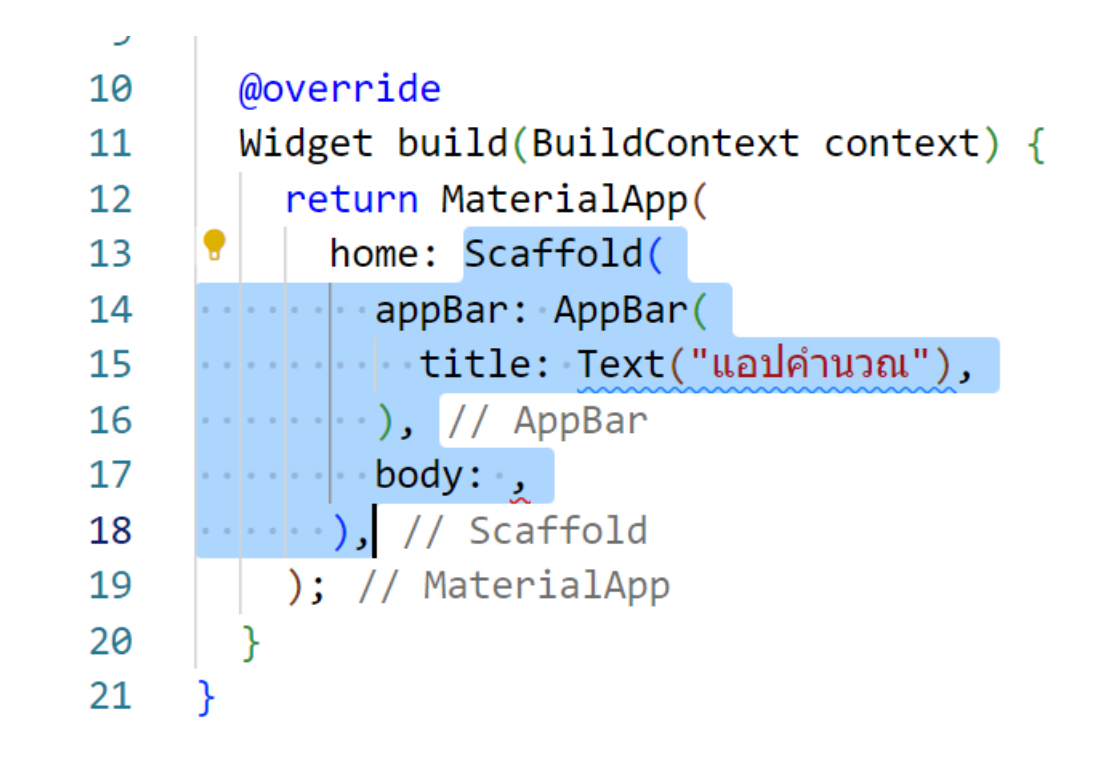

### 3.มาแทนที่ โค้ด const Placeholder(); ด้านล่าง ดังรูป

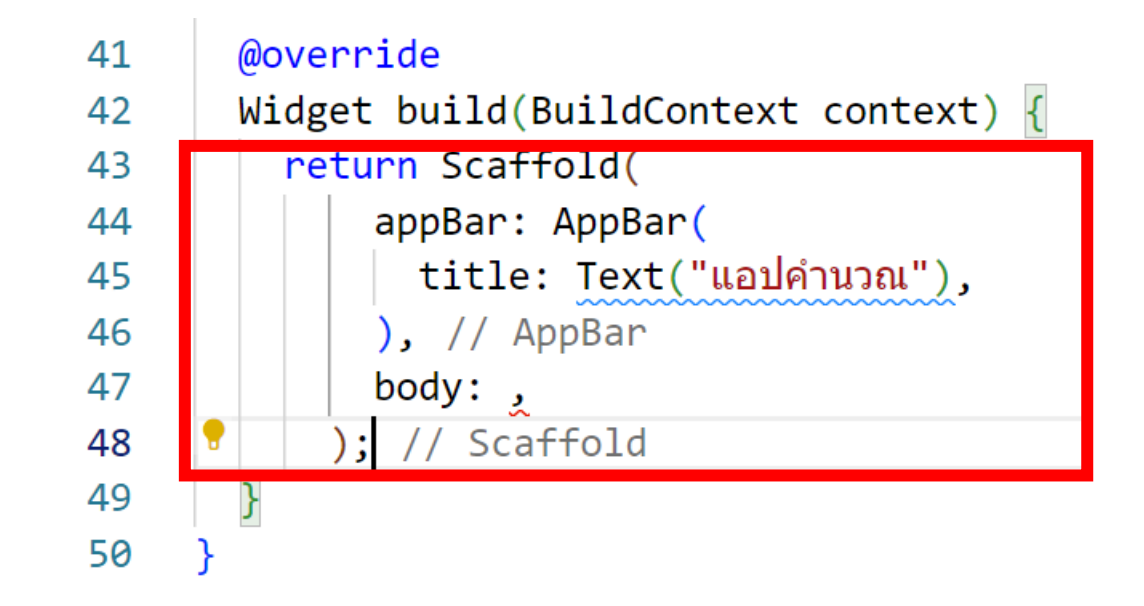

### 4.โค้ดด้านบน ตรง home: ใส่ MainPage()

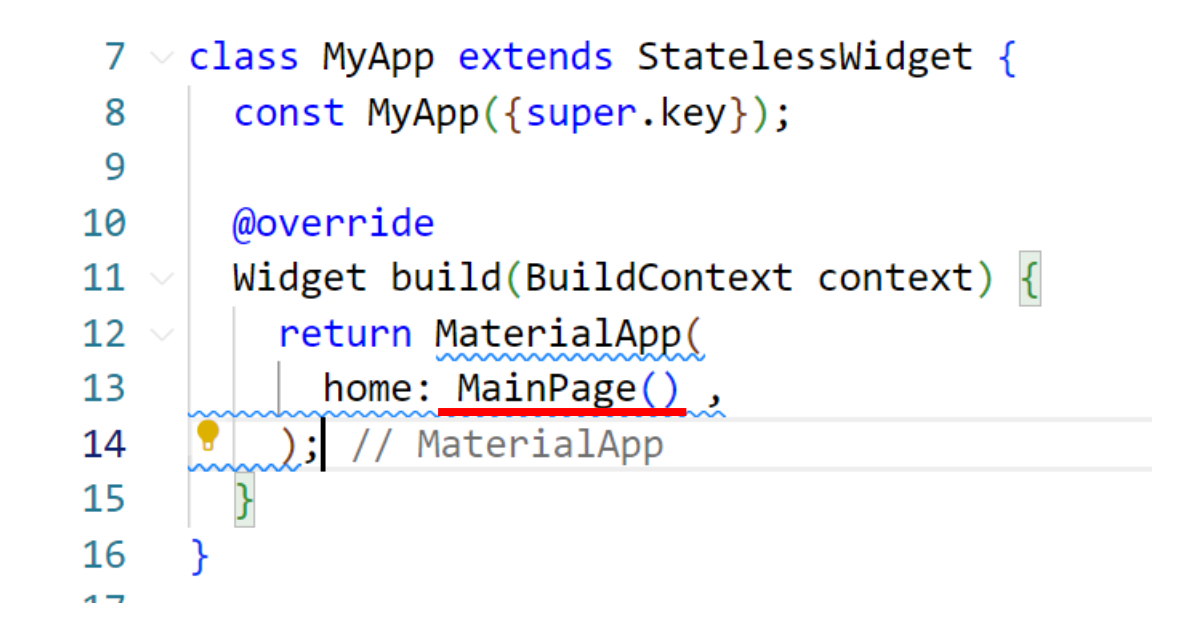

#### 5.พิมพ์โค้ดในกรอบแดง ที่ class \_MainPageState ใต้ {

```
28
    class MainPageState extends State<MainPage>
         with SingleTickerProviderStateMixin \{29
       late AnimationController controller;
30
31
32
     \bullet int currentIndex = 0;
       final tabs = [HomePage(), CalculatePage(), ContactPage()];
33
34
35
       @override
36
       void initState() {
37
         super.initState();
38
         _{\rm \_} controller = AnimationController(vsync: this);
39
40
```
# 6.ที่ body: พิมพ์โค้ดในกรอบแดง

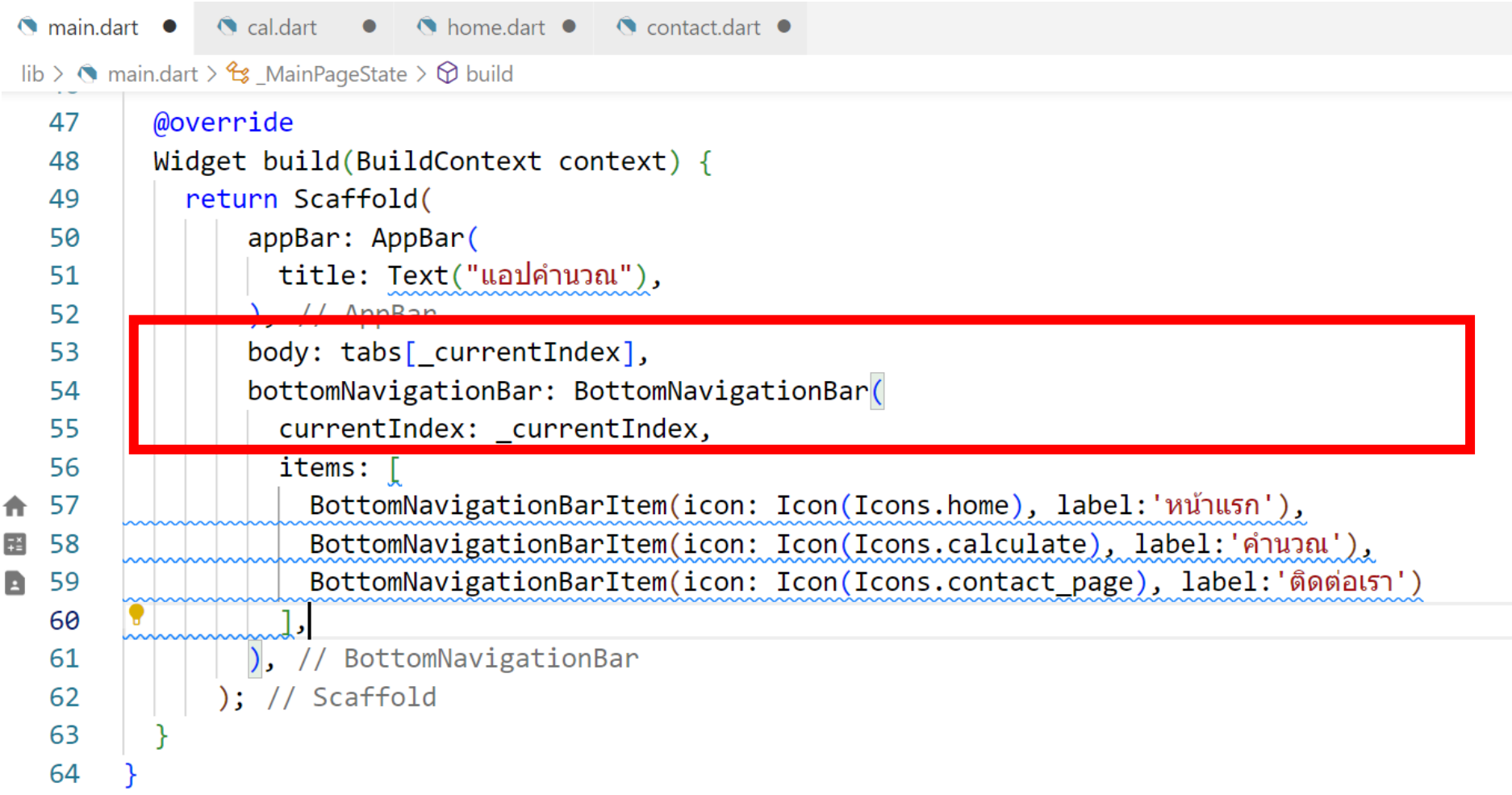

### 7.พิมพ์โค้ดในกรอบแดง ในส่วน items[],

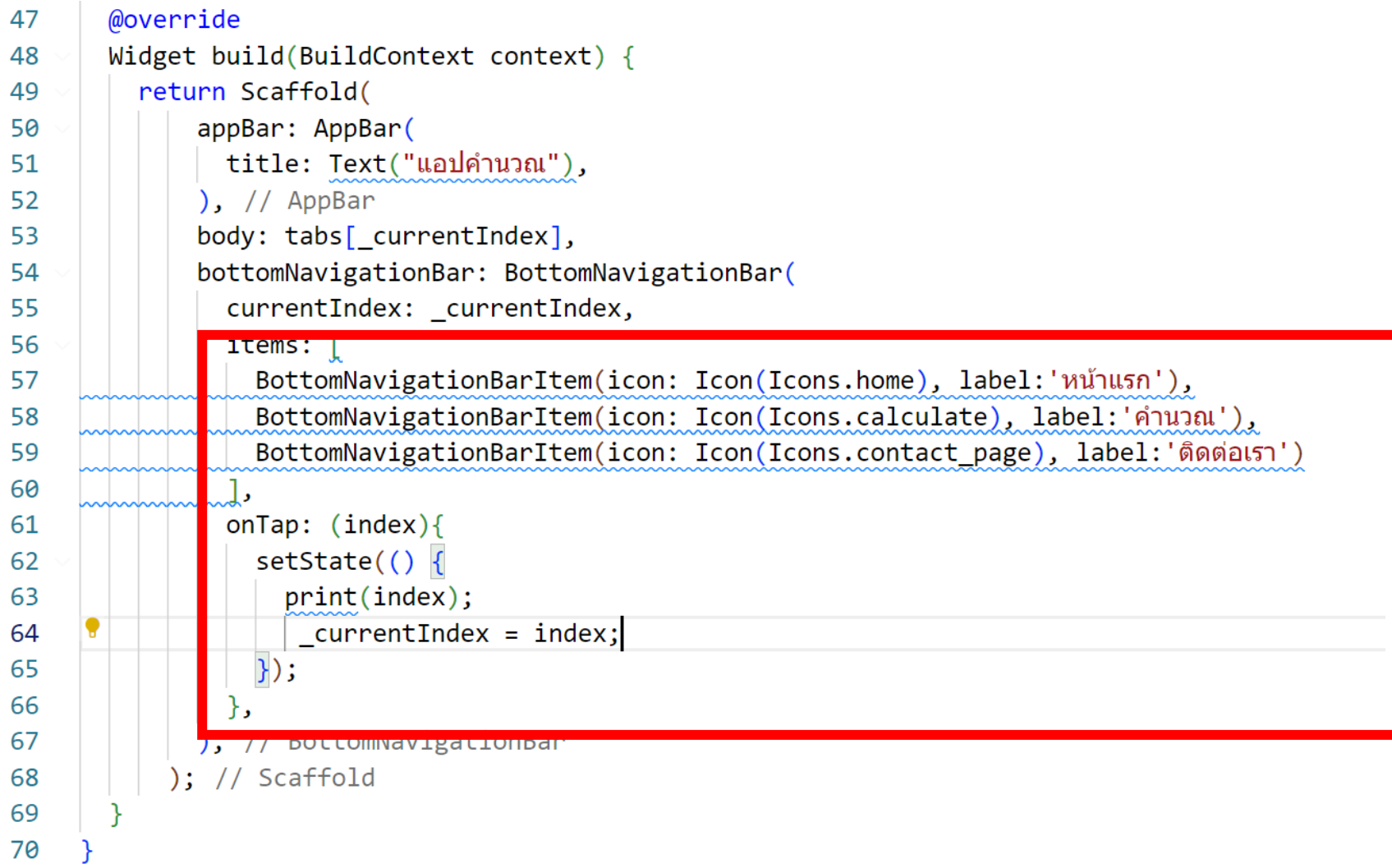

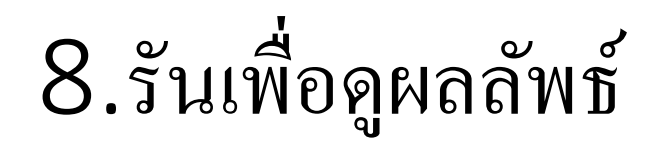

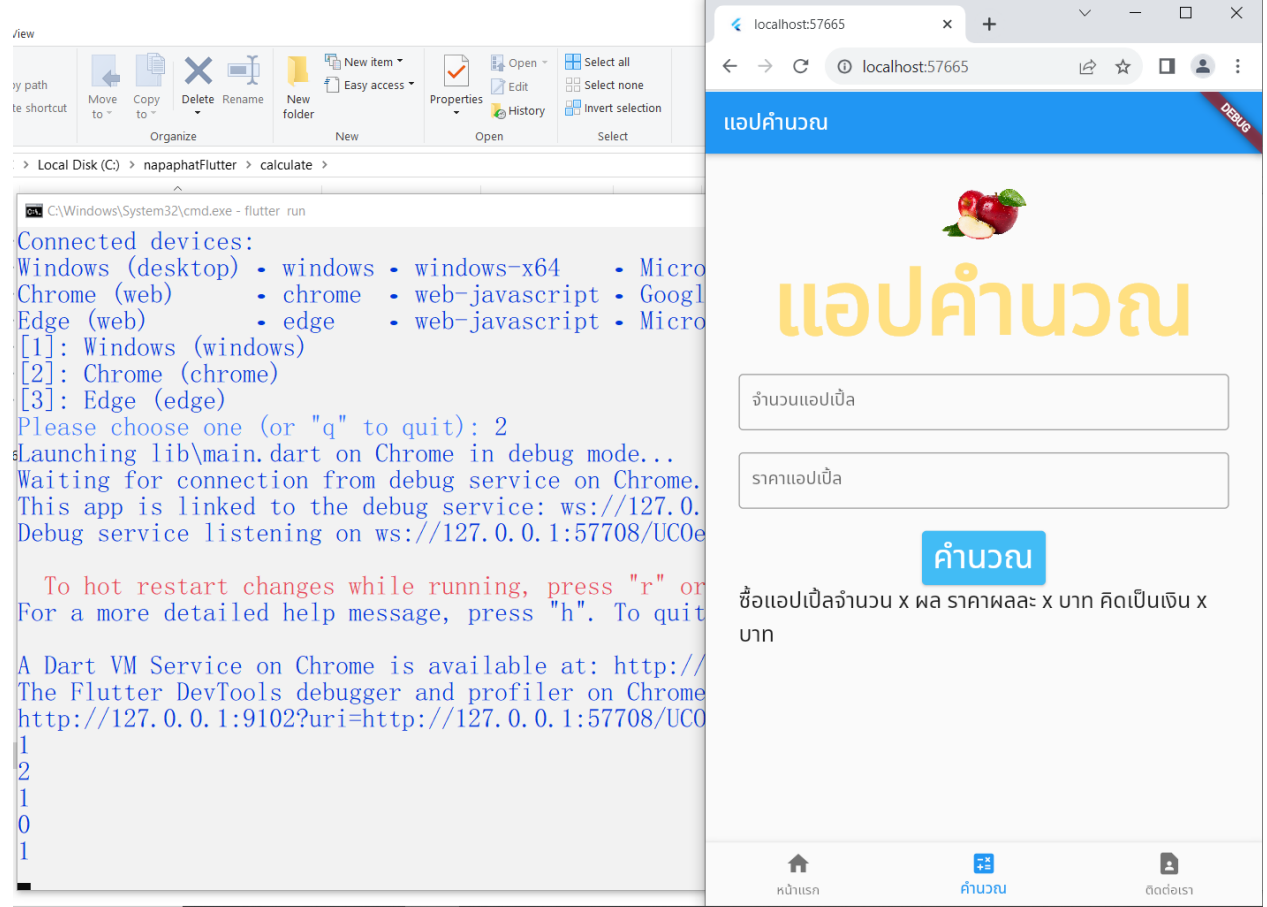

# 5.2 การสร้างไฟล์แอปพลิเคชันสำหรับติดตั้ง

### ผลลัพธ์ที่ได้

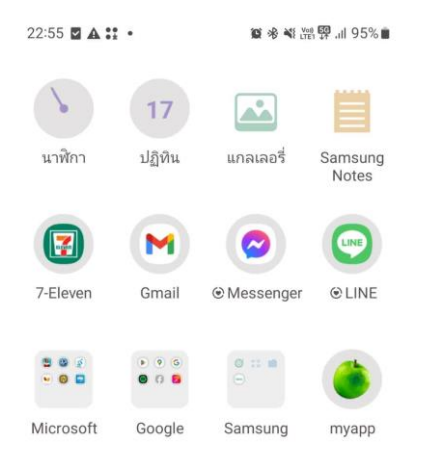

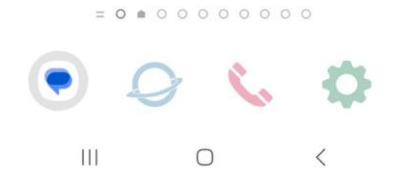

# 1.สร้างไอคอนแอป

#### ปกติตอนสร้างแอป flutter จะสร้าง icon มาด้วย

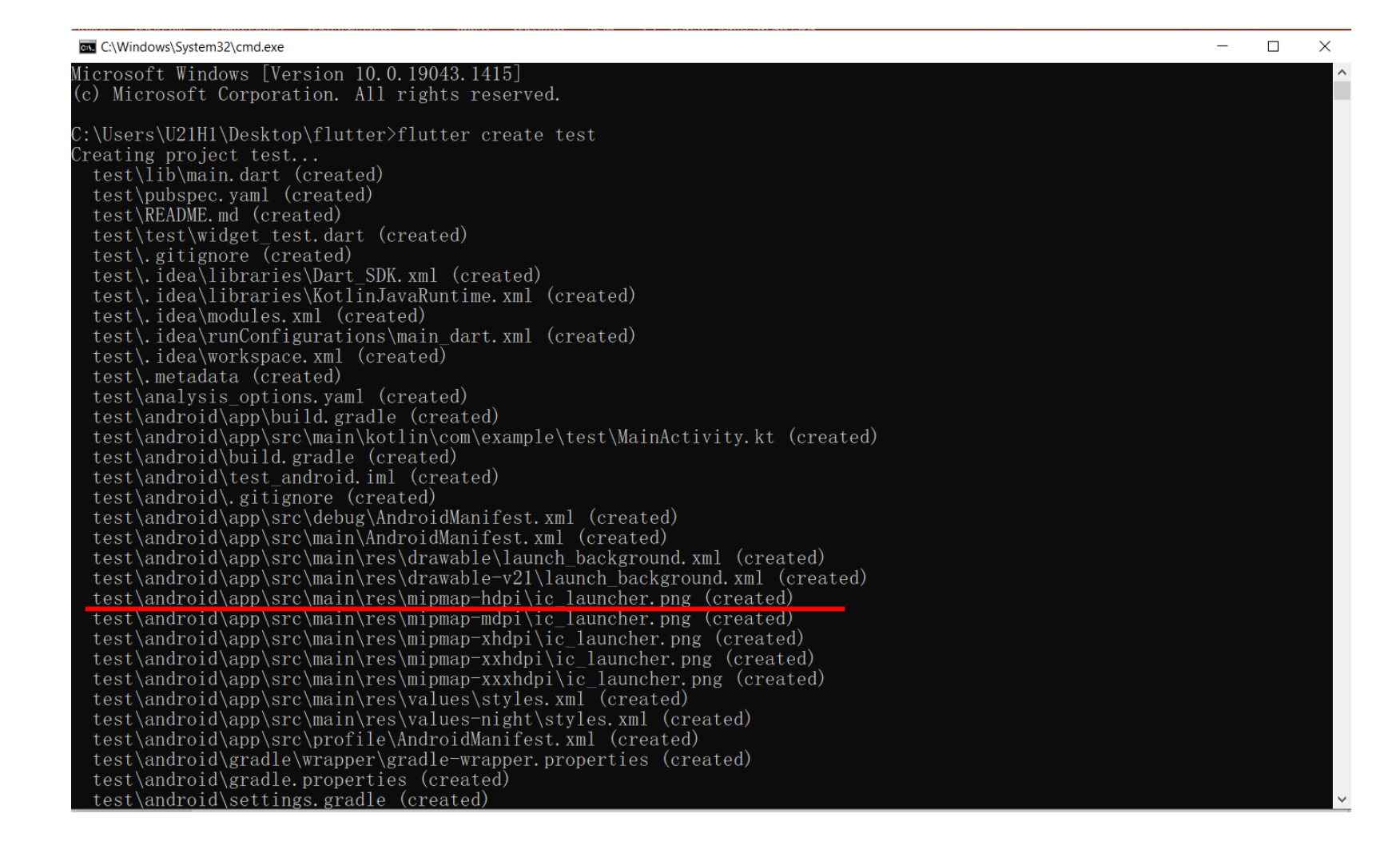

# ซึ่งเมื่อไปดูที่ android > app> src > main > res > mipmap-hdpiก็จะเป็นดังรูป

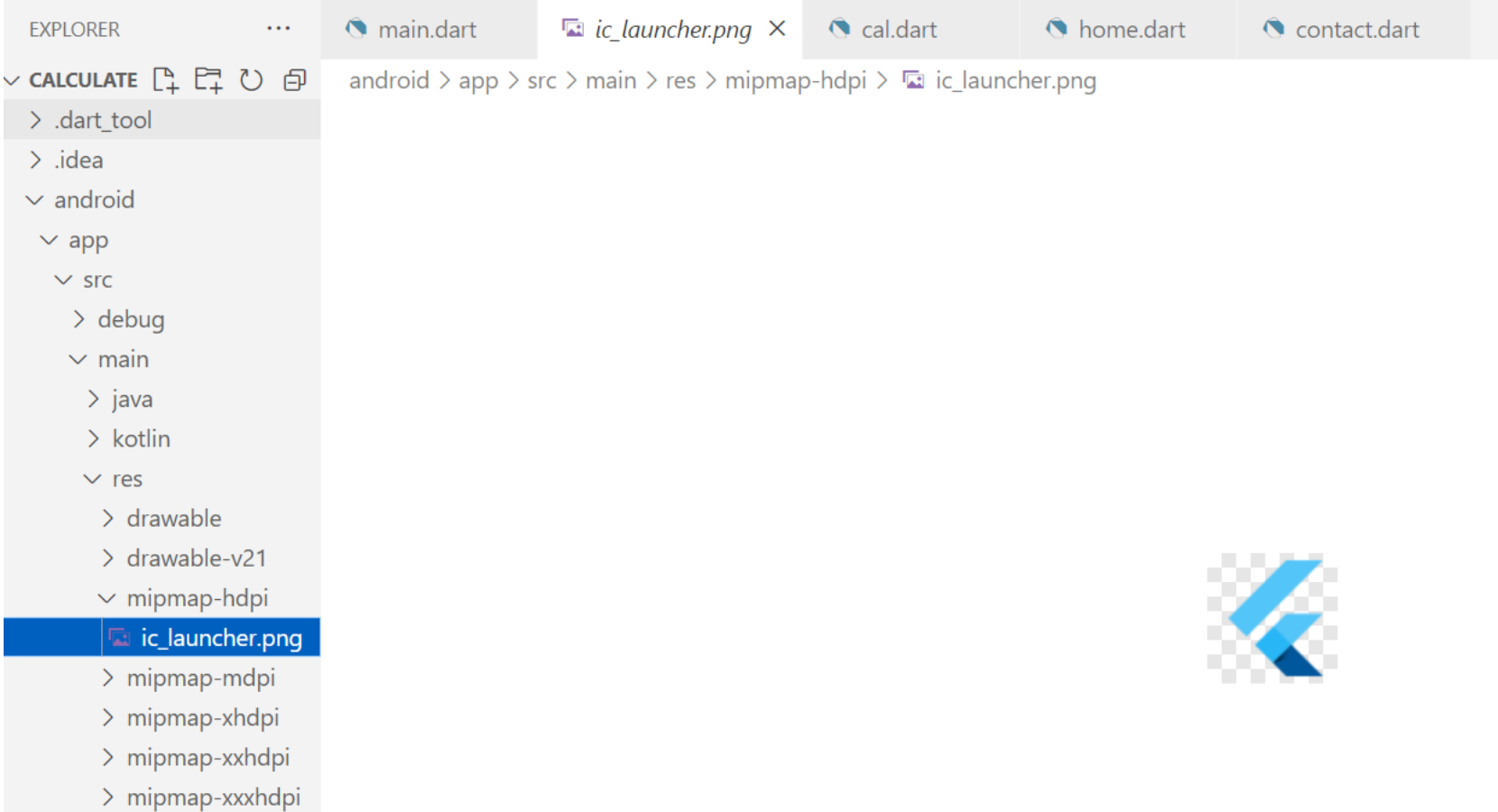

## 1.เร ิ มสร ้ างicon : สร้าง folder icon ใน folder assets

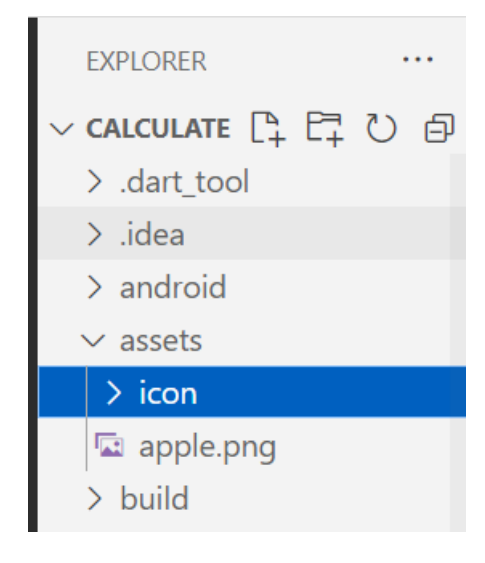

# 2.ค้นรูปที่จะเป็น icon ในเว็บ iconarchive

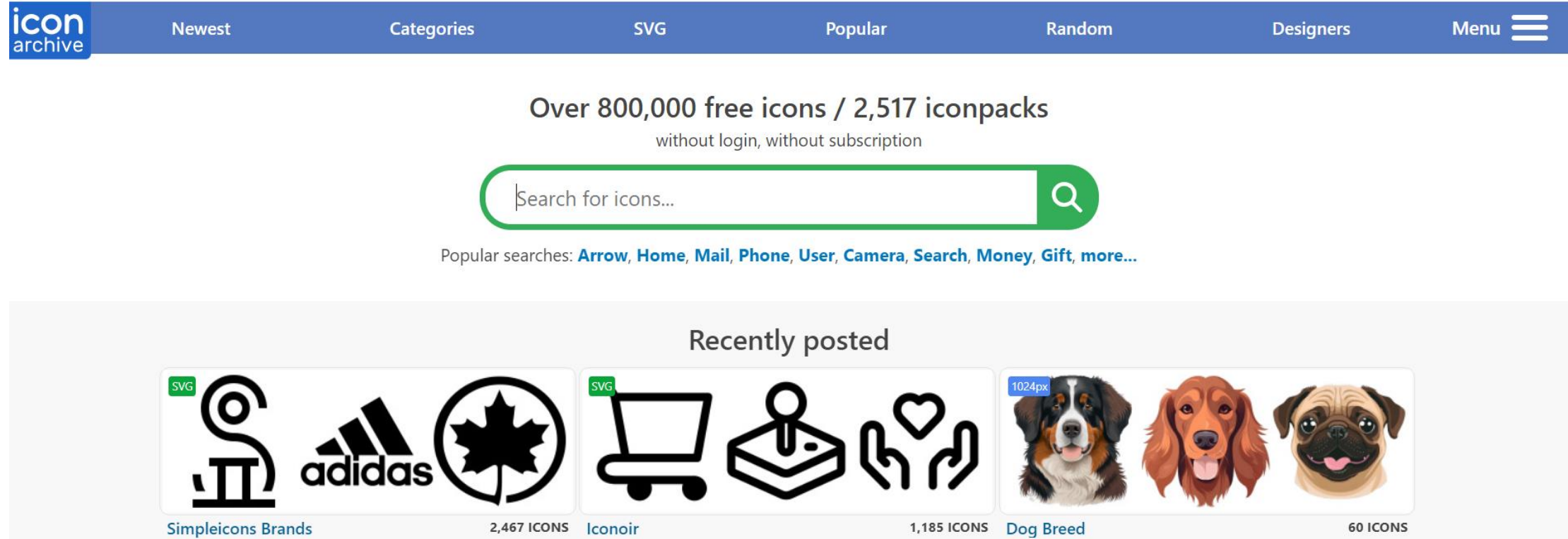

# 3.ดาวน์โหลด แล้วนำไปใส่ใน folder icon ที่สร้างขึ้น

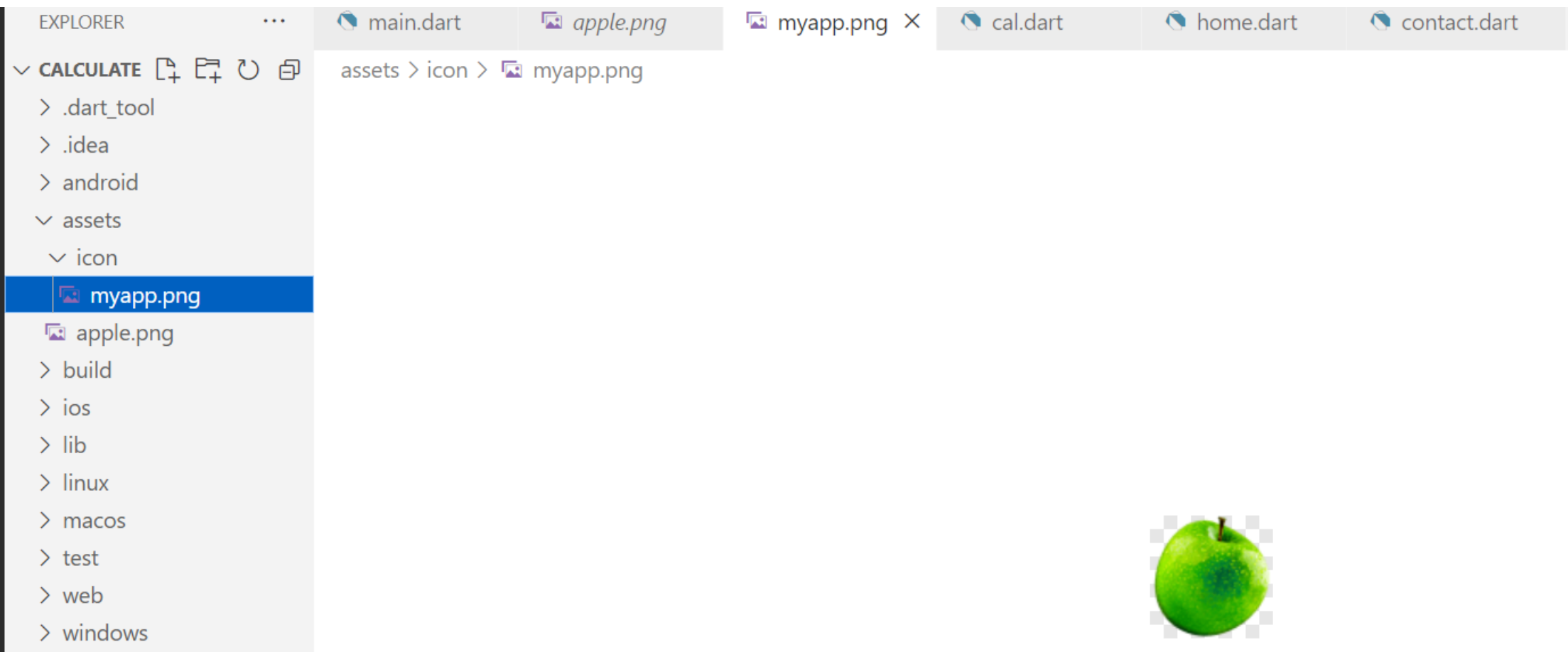

4.คน ้ คา วา ่ flutter launcher icon จาก google  $\bigcup$ หมายเหตุ\* pub.dev คือ ที่รวม package เพ ิ่มเต ิ มของ flutter

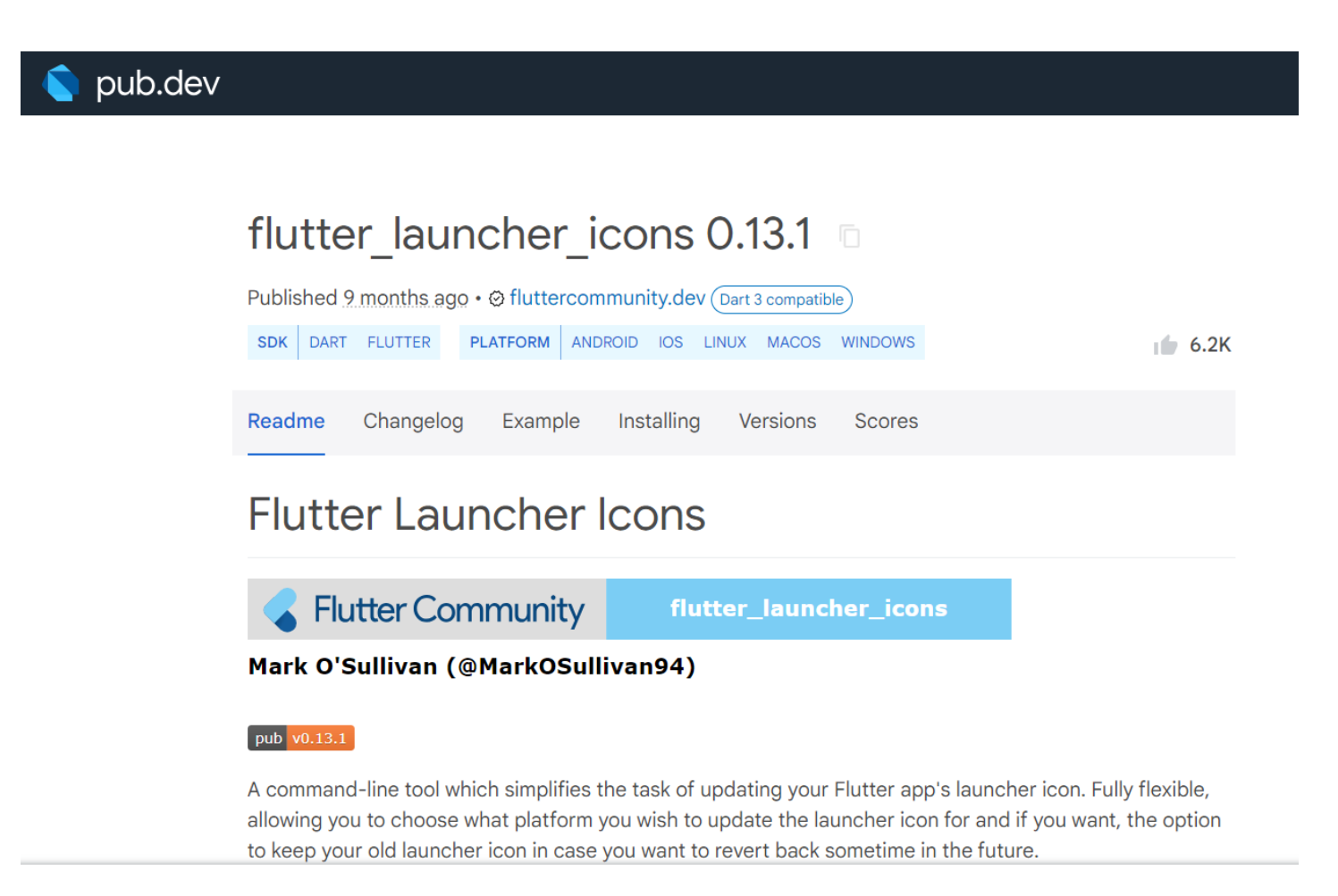

# จุดที่ 1 ไปที่ installing >> Copy โค้ดในกรอบ

Example

Readme

Changelog

Installing Versions

**Scores** 

Use this package as a library

Depend on it

Run this command:

With Dart:

\$ dart pub add flutter\_launcher\_icons

With Flutter:

\$ flutter pub add flutter\_launcher\_icons

This will add a line like this to your package's pubspec.yaml (and run an implicit dart pub get):

dependencies:

flutter\_launcher\_icons: ^0.13.1

#### นำโค้ดที่ copy มา นำมาใส่ในไฟล์ pubspec.yaml  $\overline{\phantom{a}}$ หมายเหตุ\* เช็คย่อหน้าดีๆ ่

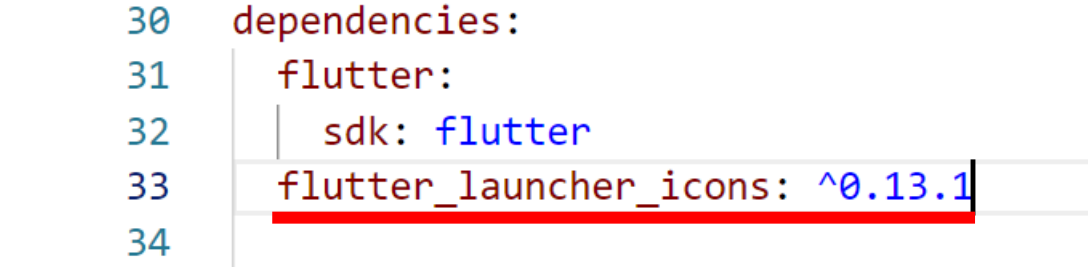

# จุดที่ 2 ไปที่ readme >> Copy ข้อความในกรอบ

1. Setup the config file

Add your Flutter Launcher Icons configuration to your pubspec. yaml or create a new config file called flutter\_launcher\_icons.yaml. An example is shown below. More complex examples can be found in the example projects.

冋

dev dependencies: flutter launcher icons: "^0.13.1" flutter launcher icons: android: "launcher\_icon" ios: true image\_path: "assets/icon/icon.png" min sdk android: 21 # android min sdk min:16, default 21 web: generate: true image\_path: "path/to/image.png" background\_color: "#hexcode" theme\_color: "#hexcode"

#### นำโค้ดที่ copy มา นำมาใส่ในไฟล์ pubspec.yaml  $\overline{\phantom{a}}$ หมายเหตุ\* เช็คย่อหน้าดีๆ ่

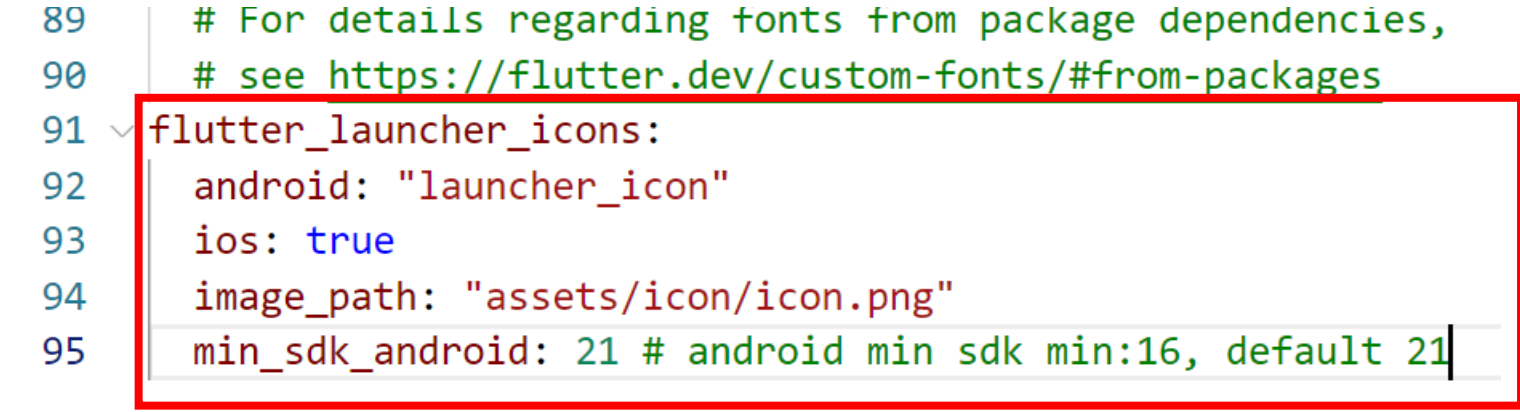

#### เปลี่ยนหลัง android เป็น true และแก้ชื่อไฟล์ icon และกดบันทึก

- # For details regarding fonts from package dependencies, 89
- # see https://flutter.dev/custom-fonts/#from-packages 90
- flutter\_launcher\_icons: 91
- android: true 92
- ios: true 93
- 94 image\_path: "assets/icon/myapp.png"
- min\_sdk\_android: 21 # android min sdk min:16, default 21 95

# จุดที่ 3 ยังอยู่ที่ readme >> Copy โค้ดในกรอบแดง

2. Run the package

After setting up the configuration, all that is left to do is run the package.

flutter pub get flutter pub run flutter\_launcher\_icons

# cmd เข้า folder project และนำโค้ดที่ copy มารัน ได้ผลดังรูป

C:\napaphatFlutter\calculate>flutter pub run flutter\_launcher\_icons Deprecated. Use dart run instead. Building package executable...  $(4.4s)$ Built flutter launcher icons: flutter launcher icons.

FLUTTER LAUNCHER ICONS (v0. 13. 1)

• Creating default icons Android

• Overwriting the default Android launcher icon with a new icon

```
WARNING: Icons with alpha channel are not allowed in the Apple App Store.
Set "remove alpha ios: true" to remove it.
```
• Overwriting default iOS launcher icon with new icon No platform provided

```
\vee Successfully generated launcher icons
```
C:\napaphatFlutter\calculate>

# กลับไปที่ folder res จะพบวา ่ icon เปลี่ยนเรียบร้อยแล้ว

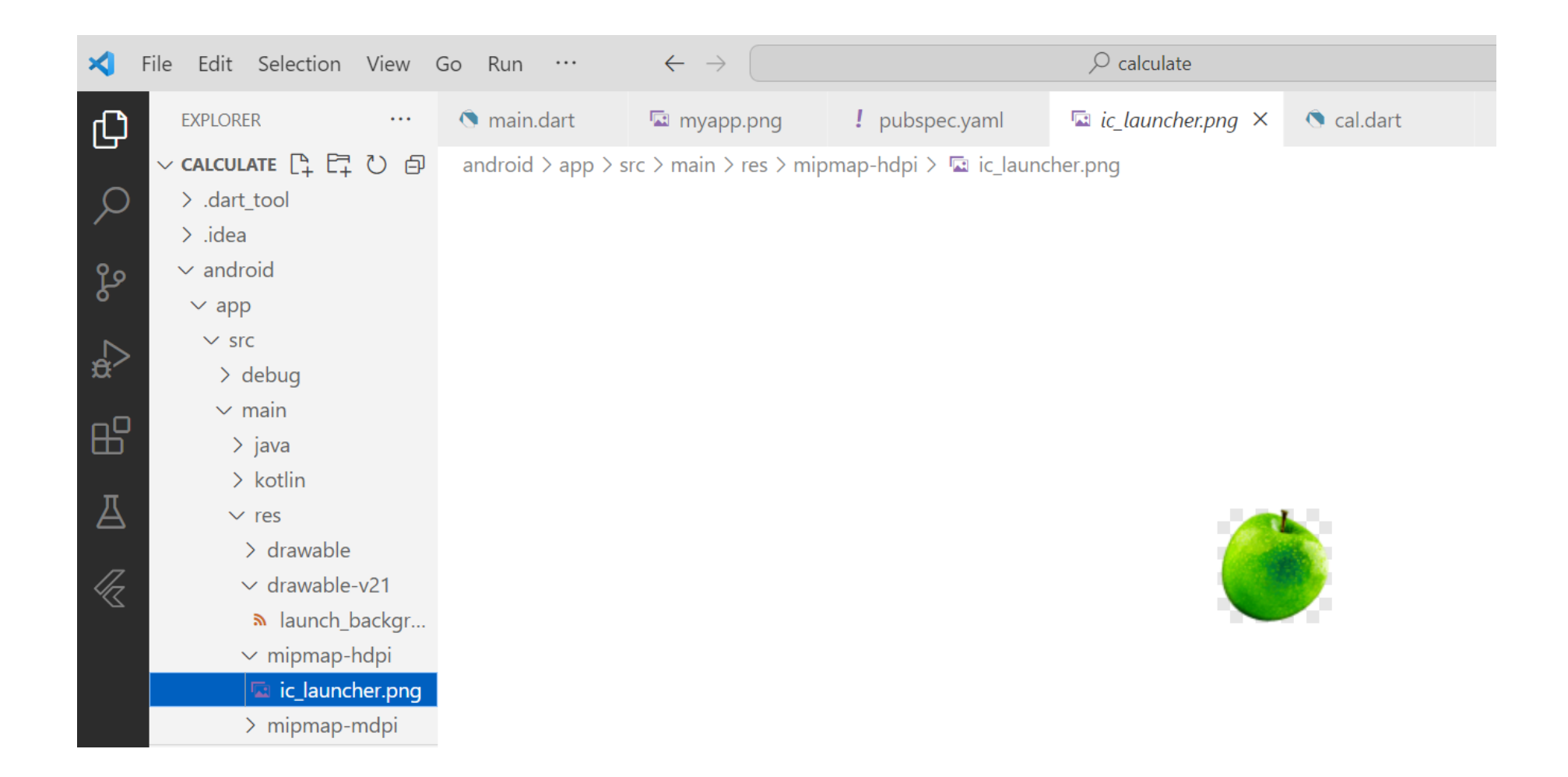

#### 5.ไปที่ไฟล์ android > app> src > main > res > androidManifest.xml ที่ส่วน android:label เปลี่ยนชื่อเป็นชื่อใอคอนแอปเรา >> กดปุ่มบันทึก ่ ่<br>:<br>:

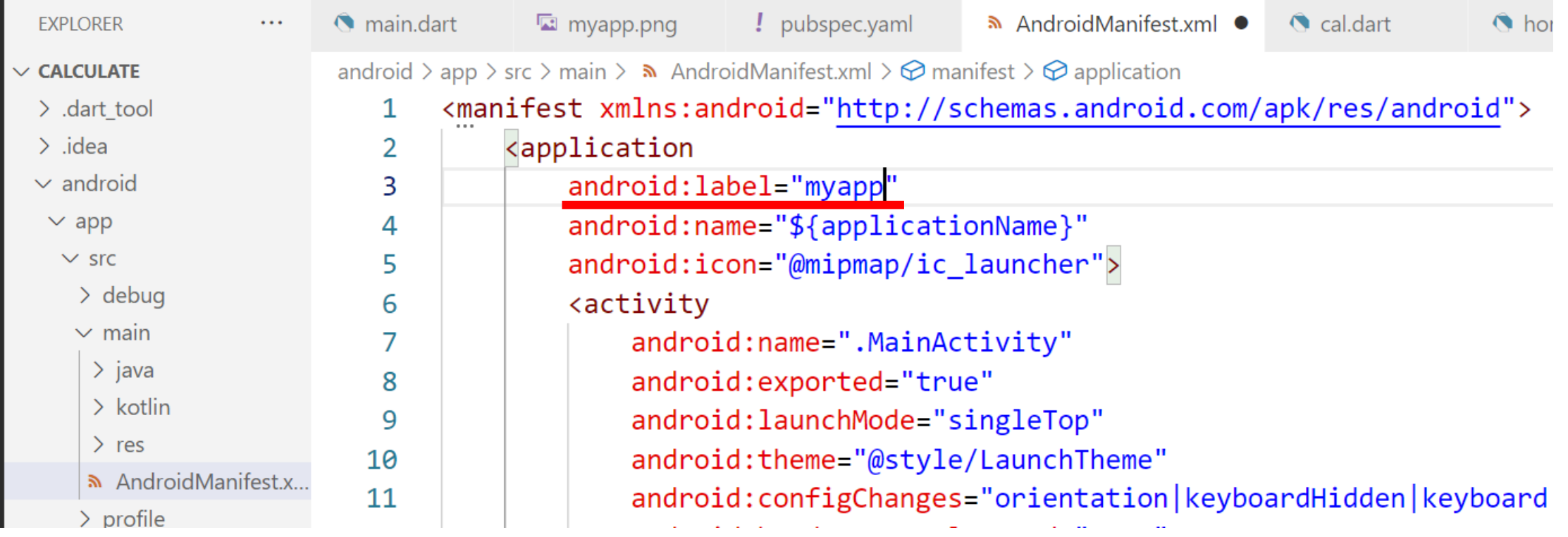

# 2.build 'ใฟล์แอป เป็น'ใฟล์ apk

#### 1.สร้างไฟล์ apk >> พิมพ์ flutter build apk --release ใน cmd

```
C:\Windows\System32\cmd.exe - flutter build apk --release
Microsoft Windows [Version 10.0.19045.3930]
(c) Microsoft Corporation. All rights reserved.
C:\napaphatFlutter\calculate>flutter build apk --release
Running Gradle task 'assembleRelease'...
                                                                             4.2s
    Built build\app\outputs\flutter-apk\app-release.apk (22.8MB).
C:\nabla Flutter\cal{ \n} \n  calculate
```
#### Cr. https://docs.flutter.dev/deployment/android

#### 2.copy path ข้างล่าง ไปต่อกับ path project จะเจอไฟล์ที่ build

C:\Windows\System32\cmd.exe - flutter build apk --release

Microsoft Windows [Version 10.0.19045.3930] (c) Microsoft Corporation. All rights reserved.

C:\napaphatFlutter\calculate>flutter build apk --release

Running Gradle task 'assembleRelease'... 4.2s Built build\app\outputs\flutter-apk\app-release.apk (22.8MB).

C:\napaphatFlutter\calculate>

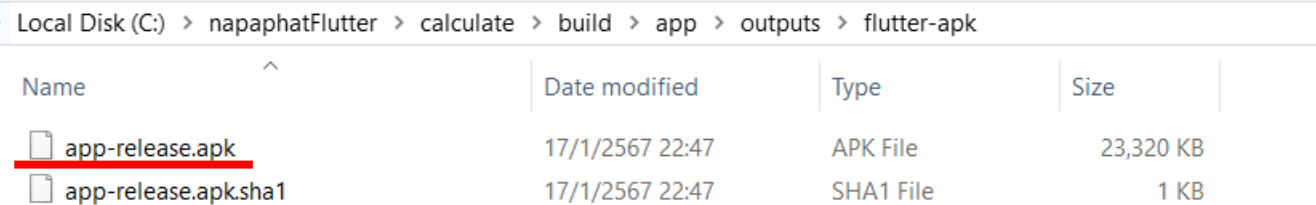

# 3.นำไปติดตั้งในมือถือ จะได้ผลดังรูป

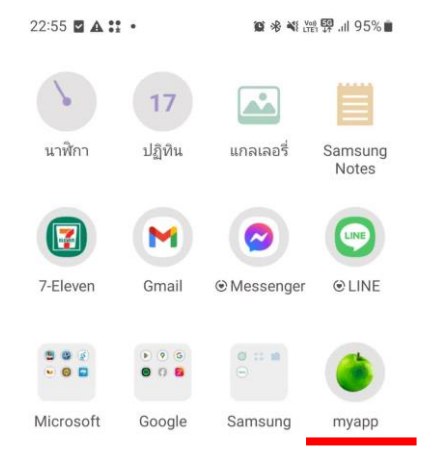

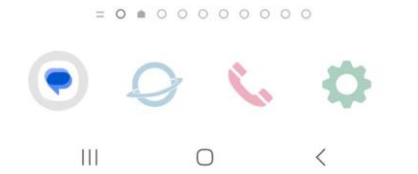

### **Reference**

ลุงวิศวกร สอนคำนวณ. Flutter 2 Mobile App Bootcamp 2021 - Uncle Engineer https://flutter.dev/

# เพิ่มเติม\* **ติดตั้ง Android Studio**

# 1. ลง **Android Studio**

#### **Android Studio**

#### ไปที่ <https://developer.android.com/studio>

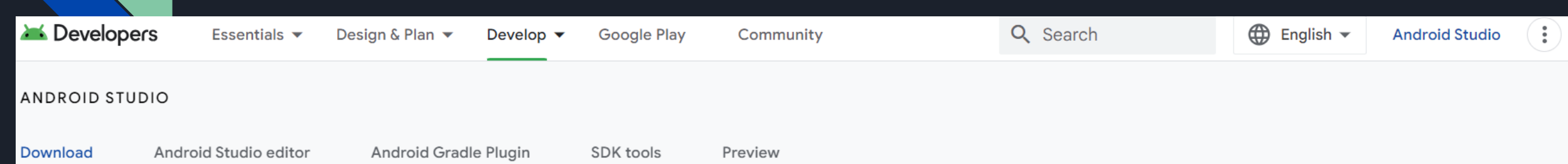

#### **Android Studio**

Get the official Integrated Development Environment (IDE) for Android app development.

Download Android Studio Hedgehog ↓

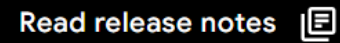

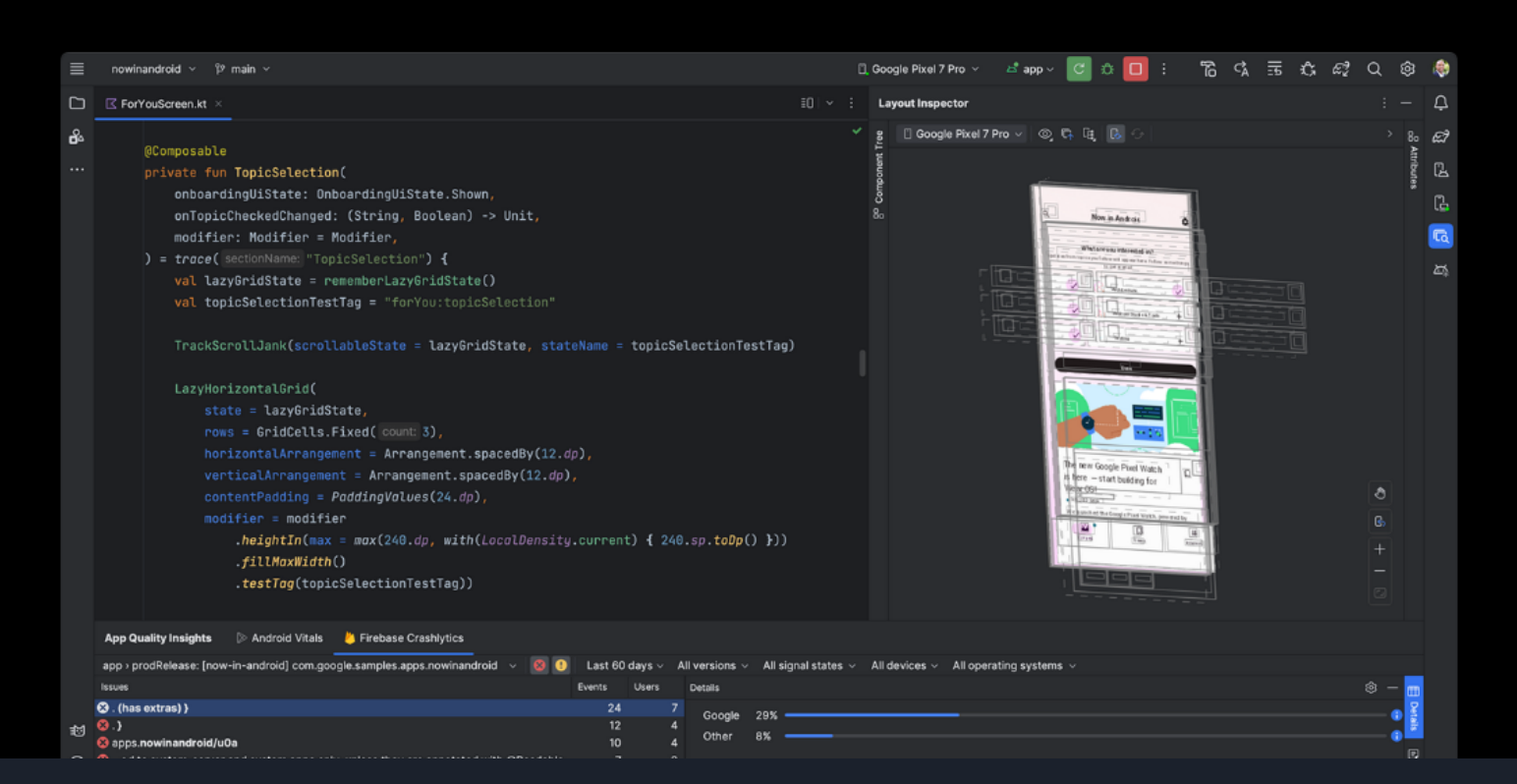

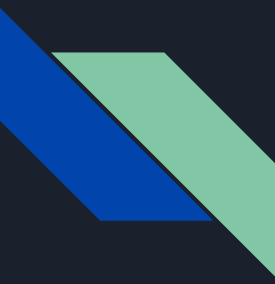

#### **Android Studio https://developer.android.com/studio**

**1-DownloadAndroid Studio**  $2$ -เปิด **Android Studio 3.เลือก Android Virtual Device 4-กด nextจนรอดาวโหลดเสร็จแล้ว Finish**

#### 5. ไปที่ SDK manager

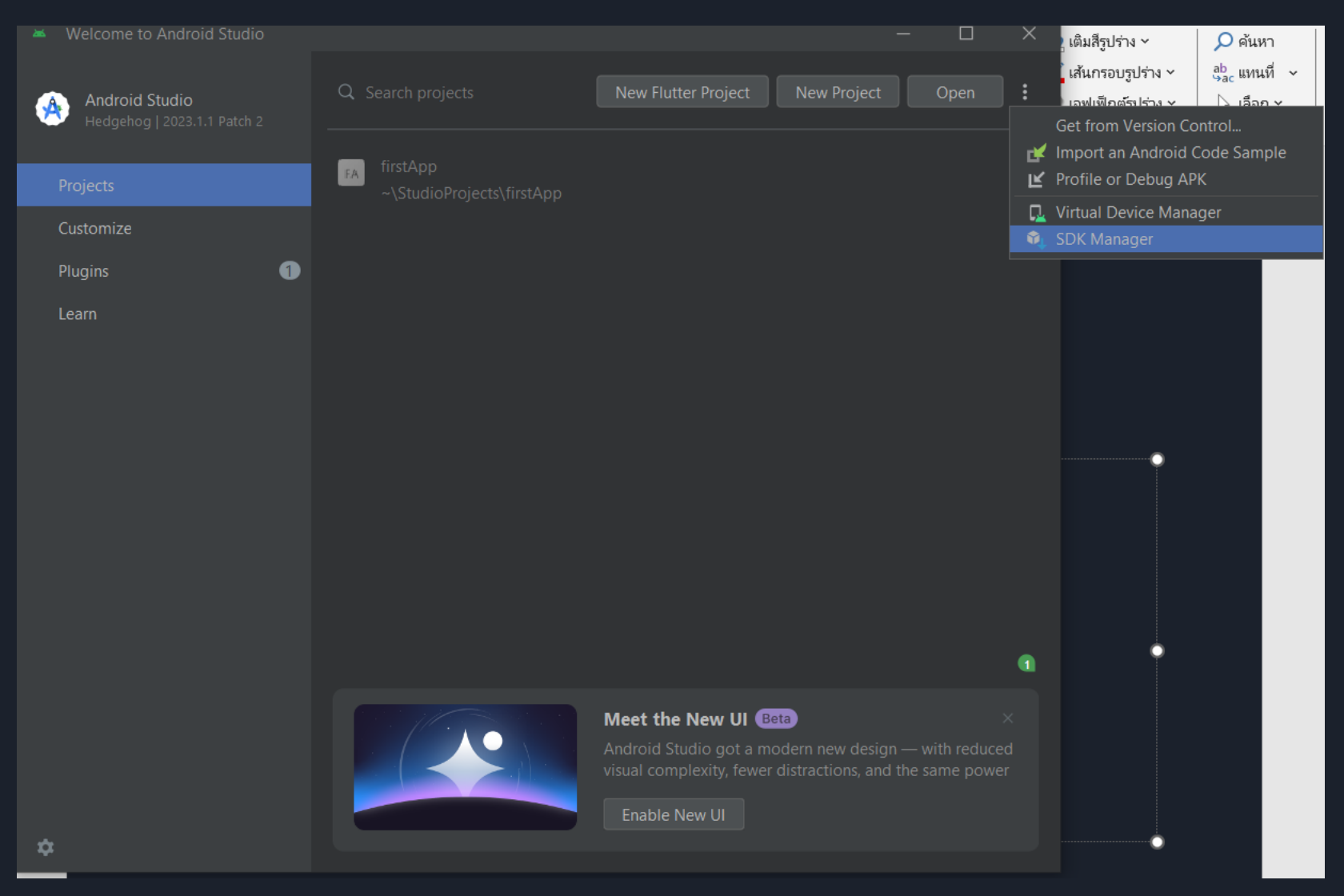

#### 6. Copy path ตามรูป

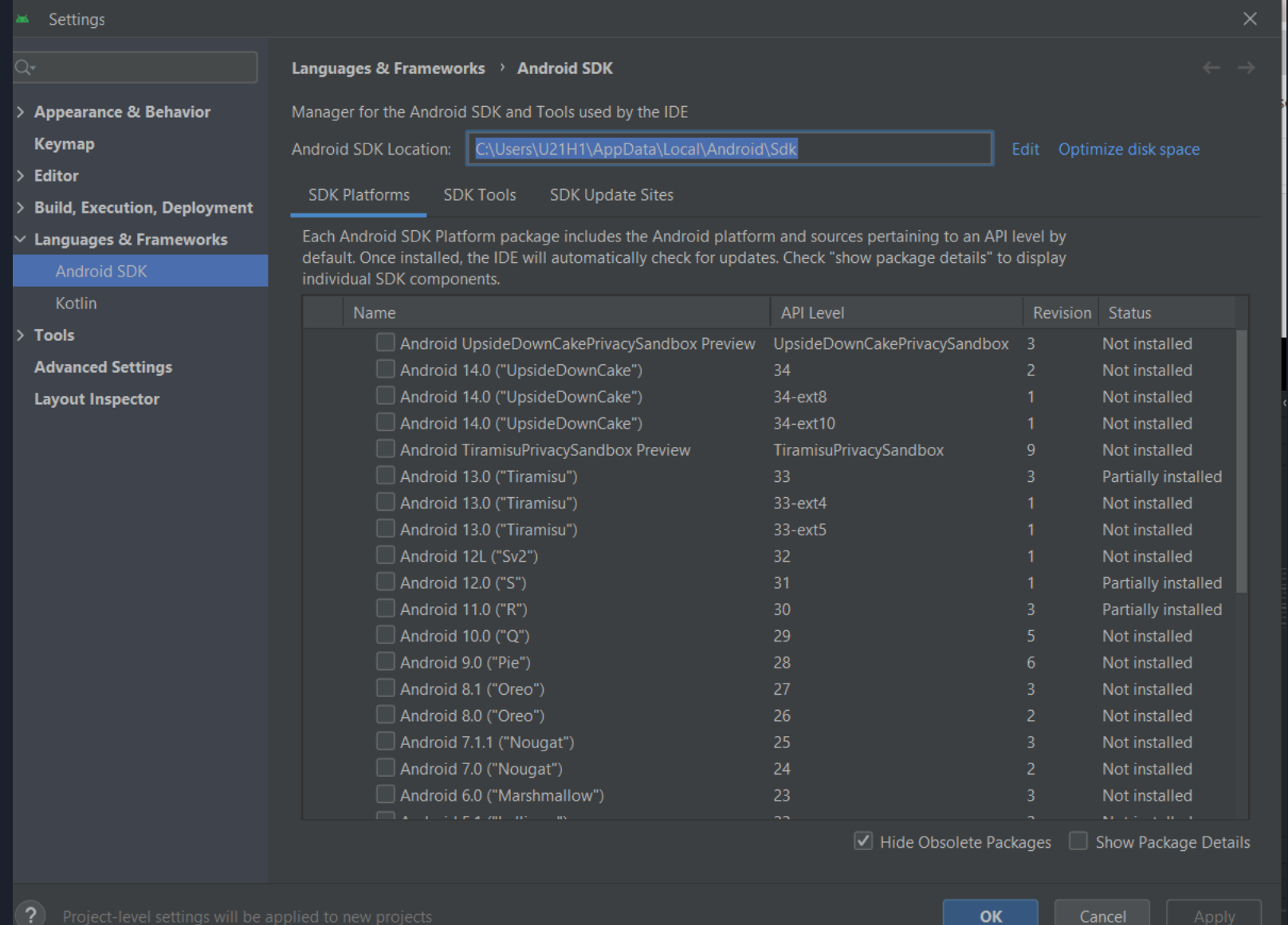

#### 7. Iuñ edit environment variable

 $\overline{1}$ .

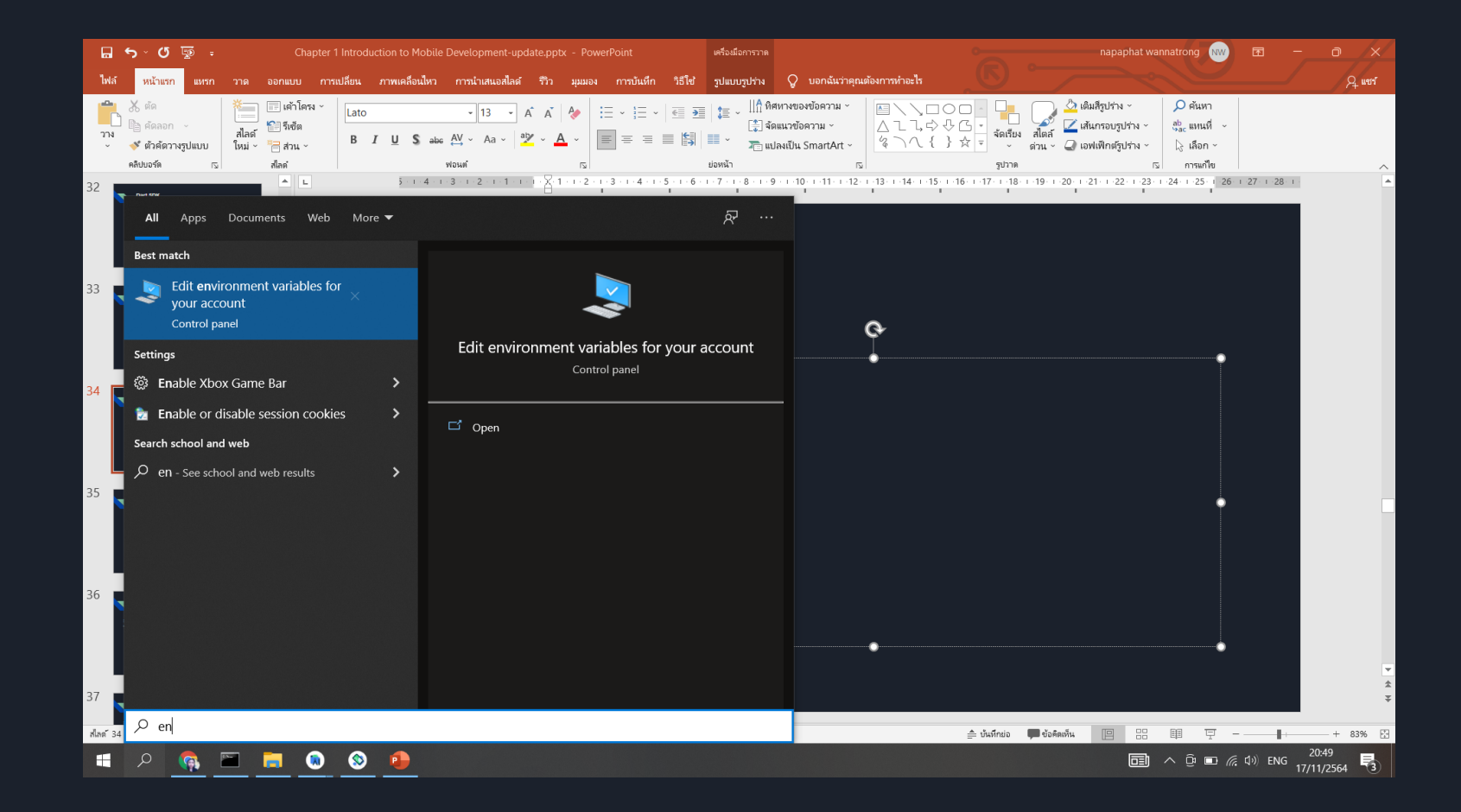

#### 8. สร้างและกำหนดค่า **ANDROID\_HOME 1821 path** เป็น path เดียวกับใน Android Studio

**Environment Variables** 

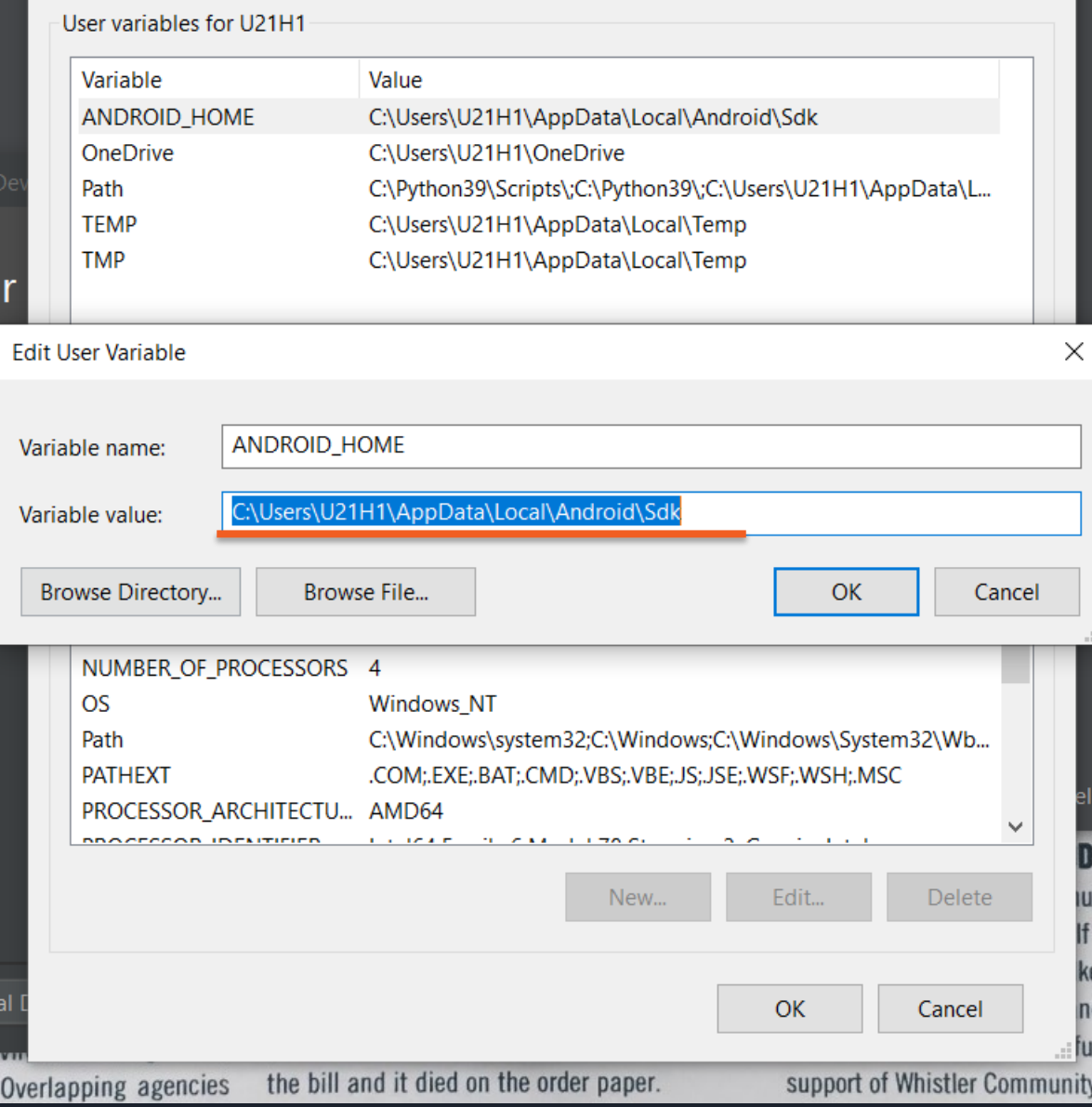

#### และไปที่ path สร้าง path ใหม่ ดังนี้

%ANDROID\_HOME%tools %ANDROID\_HOME%platform-tools

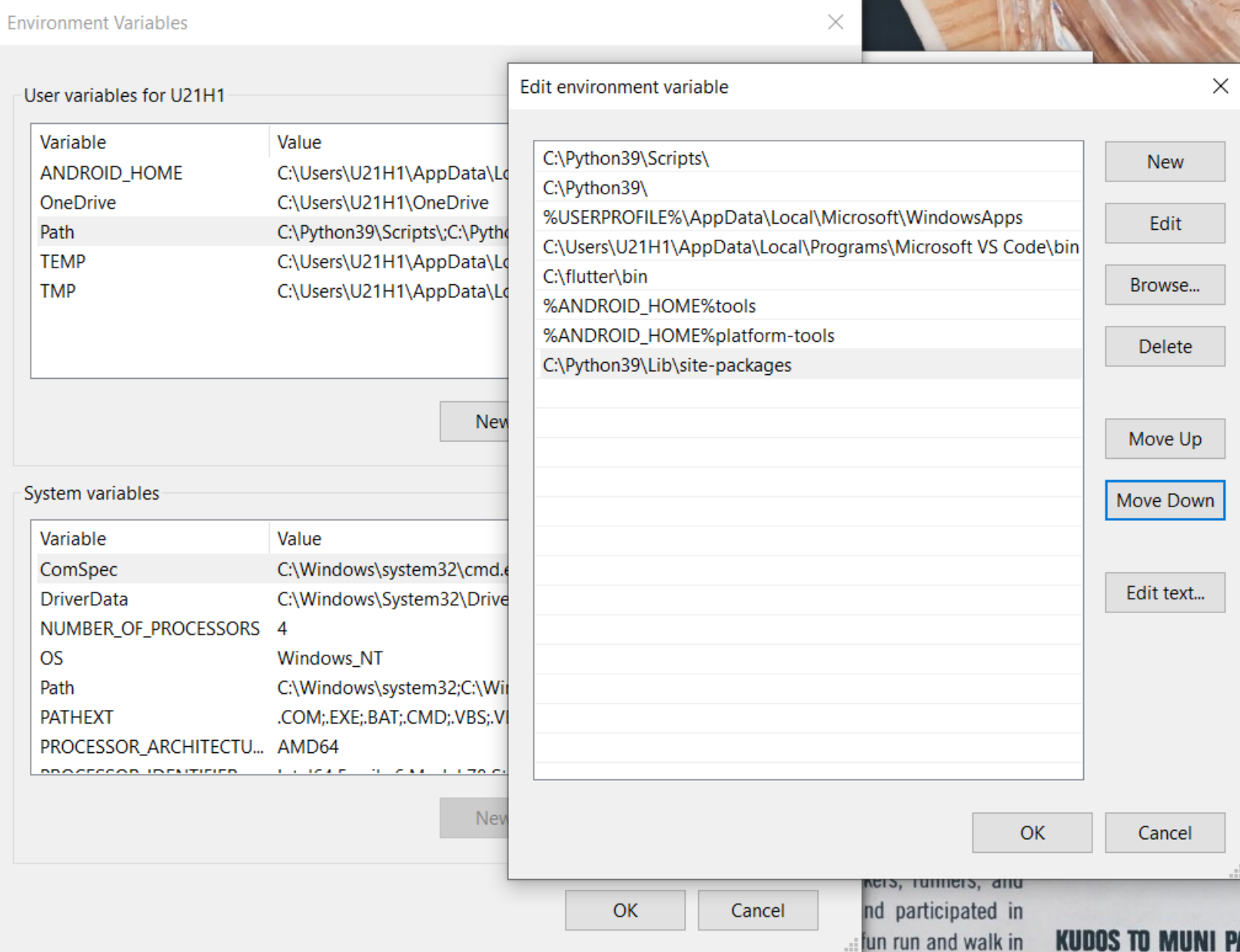

# 2. ตรวจสอบการใช้งานด้วย command prompt

#### ้ตรวจสอบการใช้งานด้วย command prompt <u>กรณีติดตั้งสำเร็จ</u>

Command Prompt - flutter doctor

Microsoft Windows [Version 10.0.19045.3930] (c) Microsoft Corporation. All rights reserved.

C:\Users\U21H1>flutter doctor

- Doctor summary (to see all details, run flutter doctor  $-v$ ):
- Flutter (Channel stable, 3.13.9, on Microsoft Windows [Version 10.0.19045.3930], locale th-TH)
- Windows Version (Installed version of Windows is version 10 or higher)  $\overline{\vee}$   $\overline{\vee}$
- Android toolchain develop for Android devices (Android SDK version 33.0.0)  $\overline{\vee}$
- Chrome  $-$  develop for the web  $\overline{\vee}$   $\overline{\vee}$
- $[X]$  Visual Studio develop Windows apps
	- X Visual Studio not installed; this is necessary to develop Windows apps. Download at https://visualstudio.microsoft.com/downloads/.
	- Please install the "Desktop development with C++" workload, including all of its default

components

- Android Studio (version 2023.1)  $\vert \sqrt{ } \vert$
- VS Code (version 1.85.2)
- Connected device (3 available)
- Network resources

Doctor found issues in 1 category.

□

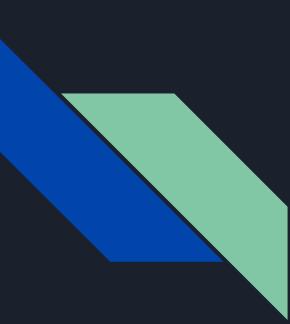

#### เพิ่มเติม\* Flutter doctor กรณี "ไม่ผ่าน" ถ้าเจอ error ใช้คำสั่งต่อไปนี้

**1. ถ ้ าเจอคา ว า Android Studio not Installed ่**

แก้โดยพิมพ์คำสั่งใน cmd **>> flutter config --android-studio-dir="C:\Program Files\Android\Android Studio" Path ใน "" ให้ใส่ path ที เกบ ็ จรงิของเครือ่ งเรา ่**

**2. ถ ้ าเจอคา ว า Android Accept License ่**

แก้โดยพิมพ์คำสั่งใน cmd **>> flutter doctor --android-licenses**

ถ้าผ่าน **Android Accept License** จะขึน้ใหก้ด y enter เพือ่ Accept ตลอด

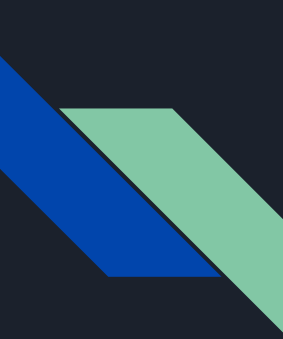

#### เพิ่มเติม\* Flutter doctor กรณี "ไม่ผ่าน" ถ้าเจอ error ใช้คำสั่งต่อไปนี้

**3. ถ ้ าเจอคา ว า** Android toolchain - develop for Android devices X ANDROID\_HOME =  **่**

แก้โดยพิมพ์ flutter config --android-sdk ใส่ path SDK ของเราตรงน ี ้

cr. https://stackoverflow.com/questions/49175231/flutter-does-not-find-androidsdk

#### เพิ่มเติม\* Flutter doctor กรณี "ไม่ผ่าน" ถ้าเจอ error ใช้คำสั่งต่อไปนี้

**4. ถ ้ าเจอคา ว า** No devices available  **่**

#### วิธีแก้ปัญหา no device รันคำสั่งต่อไปนี้ ทีละคำสั่ง

flutter channel beta flutter upgrade flutter config --enable-web